- $\bullet$  HP DesignJet T730-printer/ HP DesignJet T830 MFP-  $\parallel$   $\bullet$ serien Samlevejledning til printer
- **E** Εκτυπωτής HP DesignJet T730 / Σειρά HP DesignJet T830 MFP Οδηγίες συναρμολόγησης εκτυπωτή
- $\bullet$  Инструкции по сборке принтера HP DesignJet T730 /  $\parallel\bullet$ МФУ HP DesignJet серии T830
- **TR** HP DesignJet T730 Yazıcı / HP DesignJet T830 MFP serisi Yazıcı montaj yönergeleri
- CS Tiskárna HP DesignJet T730 / Multifunkční tiskárna řady HP DesignJet T830 MFP Pokyny k sestavení tiskárny
- PL Drukarki wielofunkcyjne z serii HP DesignJet T730 / HP DesignJet T830 Instrukcje montażu drukarki
- SK Tlačiareň série HP DesignJet T730/ HP DesignJet T830 MFP Pokyny na montáž tlačiarne
- **KB** HP DesignJet T730 принтері/ HP DesignJet T830 MFP сериясы Принтерді монтаждау нұсқаулары

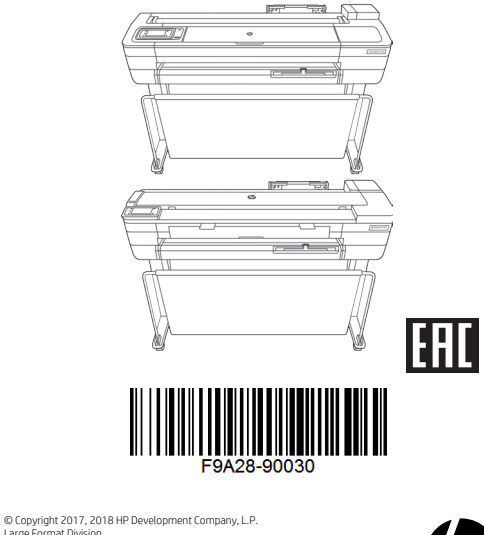

Large Format Division Camí de Can Graells 1-21 · 08174 Sant Cugat del Vallès Barcelona · Spain

All rights reserved Printed in XXX

- **DA** Læs disse instruktioner omhyggeligt. I denne samlevejledning beskrives det, hvordan du samler printeren. Bemærk, at de ikoner, der bruges i dette dokument, også er placeret på printerens emballage. Ikonerne gør det muligt at finde de nødvendige dele til hvert trin under samlingen. Da der medfølger ekstra skruer, vil der være ubrugte skruer tilbage, når printeren er samlet.
- Διαβάστε προσεκτικά αυτές τις οδηγίες. Αυτές οι οδηγίες συναρμολόγησης περιγράφουν τον τρόπο συναρμολόγησης του εκτυπωτή. Λάβετε υπόψη ότι τα εικονίδια που χρησιμοποιούνται σε αυτό το έγγραφο υπάρχουν επίσης στη συσκευασία του εκτυπωτή. Τα εικονίδια θα σας βοηθούν να εντοπίσετε τα εξαρτήματα που είναι απαραίτητα σε κάθε στάδιο της συναρμολόγησης. Ορισμένες βίδες ενδεχομένως να μη χρησιμοποιηθούν κατά τη συναρμολόγηση του εκτυπωτή, καθώς παρέχονται ως εφεδρικές.
- RU Внимательно ознакомьтесь с этими инструкциями**.** В этих инструкциях описано, как собрать принтер. Обратите внимание, что обозначения, используемые в документе, также нанесены на упаковку принтера. Эти обозначения помогают найти детали, необходимые на каждом этапе сборки. Так как в комплект входят запасные винты, после сборки принтера несколько винтов останутся неиспользованными.
- TR Lütfen bu yönergeleri dikkatlice okuyun. Bu montaj yönergelerinde yazıcının nasıl kurulacağı anlatılmaktadır. Bu belgede kullanılan simgelerin yazıcının ambalajında da bulunduğuna dikkat edin. Simgeler montajın her aşamasında parçaların yerini bulmada size yardımcı olur. Pakette yedek vidalar da bulunduğu için, yazıcının montajından sonra bazı vidalar kullanılmadan kalabilir.
- CS Pečlivě si prostudujte tyto pokyny. V těchto montážních pokynech je popsán postup sestavení tiskárny. Symboly použité v tomto dokumentu se nacházejí rovněž na obalu tiskárny. Podle těchto symbolů snadněji poznáte, který díl máte kdy použít. Součástí balení jsou také náhradní šrouby, může se tedy stát, že vám po sestavení tiskárny nějaké šrouby zbudou.
- PL Uważnie przeczytaj podane instrukcje. W instrukcjach montażu opisano, jak zamontować drukarkę. Ikony użyte w tym dokumencie znajdują się również na opakowaniu drukarki. Są one pomocne przy wyszukiwaniu części potrzebnych na każdym etapie montażu. Dołączono dodatkowe śruby, więc po zakończeniu montażu kilka może pozostać niewykorzystanych.
- SK Pozorne si prečítajte tieto pokyny. Tieto pokyny vysvetľujú, ako zmontovať tlačiareň. Všimnite si, že ikony použité v tomto dokumente sa nachádzajú aj na balení tlačiarne. Ikony vám pomôžu vyhľadať súčasti potrebné v jednotlivých fázach montáže. Keďže balenie obsahuje aj náhradné skrutky, po zmontovaní tlačiarne môžu zostať niektoré skrutky nepoužité.
- KK Осы нұсқауларды мұқият оқып шығыңыз. Бұл жинау нұсқаулары принтерді жинау жолын түсіндіреді. Осы құжатта қолданылған таңбалар принтердің орамында да қолданылған. Таңбалар орнатудың әр сатысында қажетті элементтерді табуға көмектеседі. Қосымша бұрандалар берілетіндіктен, принтерді жинап болғаннан кейін бірнеше бұранда қолданылмай мүмкін.

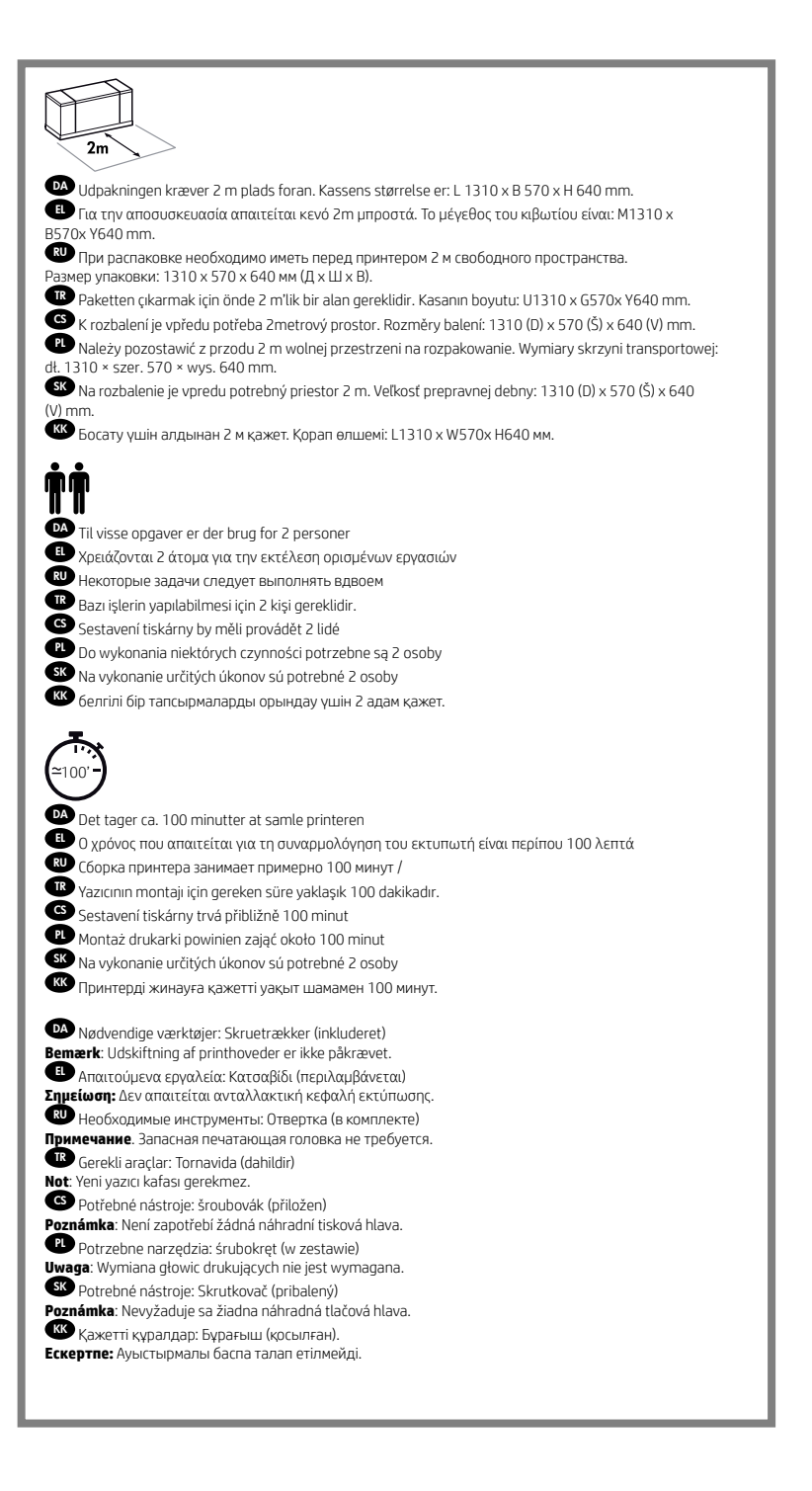

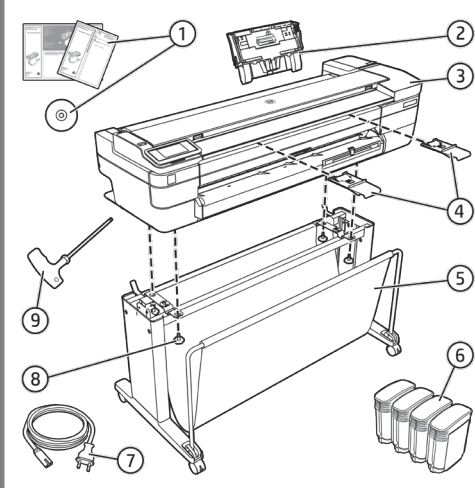

# DA **Kassens indhold**

Kassens indhold

1. Dokumentation: Samlevejledning, introduktionsoplysninger.

- 2. Flerarksbakke
- 
- 3. Printer
- 4. Genindføringsstoppere (kun HP DesignJet T830 MFP-serien)
- 5. Standerstykker: Metalbånd, højre ben, højre fod,
- kurveramme, tværstang, venstre fod, venstre ben
- 6. Blækpatroner
- 7. Strømledning
- 8.Sorte skruer
- 9. Skruetrækker

**Bemærk**: Der skal bruges et ark papir i A4 (ikke inkluderet) til printhhovedjustering under opsætningen.

**Bemærk**: Installer produktsoftwaren fra

### **https://www.hp.com/go/T730/drivers https://www.hp.com/go/T830/drivers**

Sørg for, at følge vejledningen til softwareinstallationen. LAN-kabel medfølger ikke (nødvendigt, hvis der kræves LAN-forbindelse).

**Vigtigt**: Printhovedet er installeret på forhånd.

**Vigtigt:** før start af printeren bør du lade den akklimatisere sig til "Anbefalet driftstemperatur" (15-30ºC / 59-86F).

# EL **Περιεχόμενο συσκευασίας**

Περιεχόμενο συσκευασίας 1. Τεκμηρίωση: Οδηγίες συναρμολόγησης, Εισαγωγικές πληροφορίες.

- 2. Δίσκος πολλαπλών φύλλων
- 3. Εκτυπωτής
- 4. Διατάξεις πρόληψης ανατροφοδοσίας (μόνο σειρά HP

DesignJet T830 MFP) 5. Τμήματα βάσης: Μεταλλικά άγκιστρα, δεξί σκέλος, δεξί

πόδι, πλαίσιο καλαθιού, εγκάρσιο στήριγμα, αριστερό πόδι, αριστερό σκέλος

6. Δοχεία μελάνης

7. Καλώδιο τροφοδοσίας 8.Μαύρες βίδες 9. Κατσαβίδι

**Σημείωση**: για την ευθυγράμμιση της κεφαλής εκτύπωσης κατά την εγκατάσταση απαιτείται ένα φύλλο χαρτιού A4 (δεν περιλαμβάνεται).

**Σημείωση**: Εγκαταστήστε το λογισμικό της συσκευής από:

### **https://www.hp.com/go/T730/drivers https://www.hp.com/go/T830/drivers**

Βεβαιωθείτε ότι ακολουθείτε τις οδηγίες εγκατάστασης του λογισμικού.

Το καλώδιο LAN δεν περιλαμβάνεται (είναι απαραίτητο εάν απαιτείται σύνδεση LAN).

**Σημαντικό:** Η κεφαλή εκτύπωσης είναι ήδη εγκατεστημένη.

**Σημαντικό:** πριν εκκινήσετε τον εκτυπωτή, αφήστε τον να προσαρμοστεί στη «Συνιστώμενη θερμοκρασία λειτουργίας» (15-30ºC / 59-86F).

# RU **Содержимое упаковки**

Содержимое упаковки 1. Документация: инструкции по сборке, вводная информация

2. Лоток для нескольких листов

3. Принтер

4. Устройства для предотвращения повторной подачи (только для МФУ HP DesignJet серии T830) 5. Элементы подставки: металлические стопоры, правая стойка, правая ножка, рама приемника, поперечная

- опора, левая ножка, левая стойка
- 6. Картриджи с чернилами
- 7. Кабель питания
- 8.Черные винты
- 9. Отвертка

**Σημείωση**: για την ευθυγράμμιση της κεφαλής εκτύπωσης κατά την εγκατάσταση απαιτείται ένα φύλλο χαρτιού A4 (δεν περιλαμβάνεται).

**Σημείωση**: Установите программное обеспечение изделия с веб-сайта

### **https://www.hp.com/go/T730/drivers https://www.hp.com/go/T830/drivers**

Внимательно следуйте инструкциям по установке программного обеспечения.

Кабель LAN в комплект не входит (необходим, если требуется подключение к локальной сети).

 **Важно!** Печатающая головка уже установлена.

**Важно!** перед началом работы с принтером дайте ему достичь "рекомендованной рабочей температуры" (15-30ºC / 59-86F).

# **W** Kutu iceriği

Kutu içeriği 1. Belgeler: Montaj Yönergeleri, Tanıtım bilgileri. 2. Birden fazla yapraklık tepsi 3. Yazıcı 4. Yeniden besleme engelleyicileri (yalnızca HP DesignJet T830 MFP serisi) 5. Stant parçaları: Metal durdurucular, Sağ bacak, Sağ ayak, Sepet çerçevesi, Çapraz bağlantı, Sol ayak, Sol bacak 6. Mürekkep kartuşları 7. Güç kablosu

8.. Siyah vidalar 9. Tornavida

**Not**: kurulum sırasında yazıcı kafasını ayarlamak için bir A4 kağıt sayfası (dahil değildir) gerekir.

**Not**: Ürün yazılımını şuradan yükleyin:

# **https://www.hp.com/go/T730/drivers https://www.hp.com/go/T830/drivers**

Yazılımı yükleme yönergelerine uyun. LAN kablosu dahil değildir (LAN bağlantısı için gerekir).

**Önemli:** Yazıcı kafası önceden takılıdır.

**Önemli:** Yazıcıyı çalıştırmadan önce "Tavsiye Edilen Çalışma Sıcaklığı"na intibak etmesini sağlayınız (15-30ºC / 59-86F).

# CS **Obsah balení**

Obsah balení 1. Dokumentace: Pokyny k sestavení, úvodní informace. 2. Zásobník na více listů 3. Tiskárna

4. Zamezovače opakovanému podání (pouze multifunkční tiskárny řady HP DesignJet T830 MFP) 5. Díly stojanu: Kovové zarážky, pravá noha, pravá patka, rám koše, příčná vzpěra, levá patka, levá noha 6. Inkoustové kazety

7. Napájecí kabel

8. Černé šrouby

9. Šroubovák **Poznámka**: Během úvodní instalace budete k zarovnání

tiskové hlavy potřebovat jeden list papíru ve formátu A4 (není přiložen).

**Poznámka**: Software produktu si nainstalujte ze stránek:

### **https://www.hp.com/go/T730/drivers https://www.hp.com/go/T830/drivers**

Postupujte podle pokynů k instalaci softwaru. Adaptér sítě LAN není součástí balení (je potřeba k připojení k síti LAN).

**Důležité:** Tiskové hlavy jsou již instalovány.

**Důležité:** Tiskárnu nechte před spuštěním nejprve aklimatizovat na "doporučenou provozní teplotu" (15–30 °C / 59–86 °F).

# PL **Zawartość opakowania**

# Zawartość opakowania

1. Dokumentacja: Instrukcje montażu, Informacje wstępne. 2. Podajnik wieloarkuszowy

3. Drukarka

4. Elementy zapobiegające ponownemu ładowaniu (tylko drukarki wielofunkcyjne z serii HP DesignJet T830)

5. Elementy podstawy: Metalowe ograniczniki, prawa noga, prawa podstawa, rama kosza, wspornik, lewa podstawa, lewa noga

- 6. Kasety z atramentem
- 7. Przewód zasilający
- 8. Czarne śruby

9. Śrubokręt

2

**Uwaga**: podczas konfiguracji potrzebna jest kartka papieru A4 (nie w zestawie) do wyrównania głowic drukujących.

**Uwaga**: Zainstaluj oprogramowanie produktu z witryny:

# **https://www.hp.com/go/T730/drivers https://www.hp.com/go/T830/drivers**

Kabel LAN nie znajduje się w zestawie (jest potrzebny, gdy wymagane jest podłączenie do sieci LAN). **Ważne:** Głowica drukująca jest już zainstalowana. Postępuj zgodnie z instrukcjami instalacji oprogramowania.

**WAŻNE:** zanim rozpoczniesz, pozwól drukarce

przyzwyczaić się do "Rekomendowanej temperatury pracy"  $(15 - 30$ <sup>o</sup>C)

# SK **Obsah prepravnej debny**

Obsah prepravnej debny

- 1. Dokumentácia: pokyny na montáž, úvodné informácie. 2. Zásobník na viacero hárkov
- 3. Tlačiareň
- 4. Zamedzovače opätovného podávania (len tlačiarne série HP DesignJet T830 MFP)
- 5. Súčasti stojana: kovové zarážky, pravá noha, pravá pätka,
- rám priehradky, krížová svorka, ľavá pätka, ľavá noha

**Opomba**: med nastavitvijo boste za poravnavo tiskalnih glav

1. Құжаттама: Монтаждау нұсқаулары, Кіріспе ақпараты.

5. Тұғыр бөліктері: Металл тығындар, оң жақ аяқ, оң жақ негіз, себет жақтауы, аралық байланыс, сол жақ аяқ, сол

**Ескертпе**: A4 қағазы (қосылмаған) орнату барысында

**Ескертпе**: Өнімнің бағдарламалық құралын келесі

Бағдарламалық құралды орнату нұсқауларын міндетті

LAN кабелі қосылмаған (LAN байланысы талап етілсе

**Маңызды:** Баспа басы әлдеқашан орнатылған. **Маңызды:** принтерді іске қоспас бұрын, ол "Ұсынылған жұмыс температурасына" (15-30ºC / 59-86F).

4. Қайта беруді болдырмау құрылғылары (Тек HP

potrebovali list papirja velikosti A4 (ni priložen). **Opomba**: Softvér produktu nainštalujte z adresy **https://www.hp.com/go/T730/drivers https://www.hp.com/go/T830/drivers** Dbajte na dodržiavanie pokynov na inštaláciu softvéru. Sieť LAN nie je súčasťou balenia (potrebné, ak sa vyžaduje

**Dôležité:** Tlačová hlava je už nainštalovaná. **Dôležité:** pred spustením tlačiarne nechajte tlačiareň aklimatizovať na "odporúčanú prevádzkovú teplotu" (15 až

6. Atramentové kazety

pripojenie k sieti LAN).

30 ºC/59 až 86 ºF). **63 Қораптың ішіндегілер** Қораптың ішіндегілер

3. Принтер

жақ негіз 6. Сия картридждері 7. Қуат сымы 8.қара бұрандалар 9. Бұрағыш

2. Бірнеше парақтық науа

DesignJet T830 MFP сериясы)

баспа басын туралауға қажет.

**https://www.hp.com/go/T730/drivers https://www.hp.com/go/T830/drivers**

веб-сайттан орнатыңыз:

түрде орындаңыз.

қажет).

8. Čierne skrutky 9. Skrutkovač

7. Napájací kábel

# DA Stående samling

- <sub>**ει** Συναρμολόγηση της βάσης</sub>
- RU<sub>1</sub> Сборка основания
- TR Stant montajı
- CS Sestavení stojanu
- PL Montaż podstawy
- SK Konštrukcia stojana
- **KK** Тірек жинағы

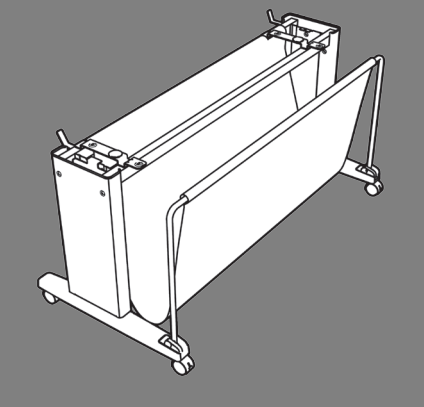

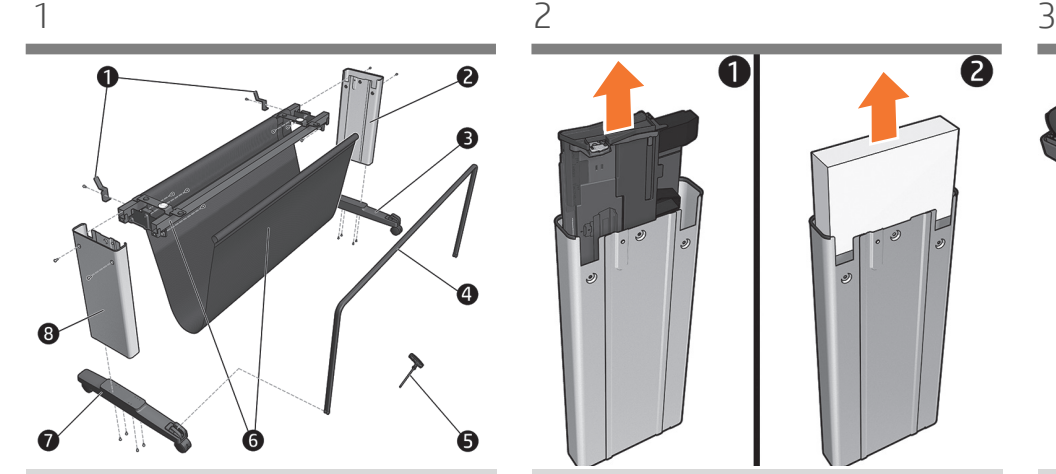

Find standerstykkerne, og fjern følgende fra bakken: 1. Metalbånd/ 2. Højre ben/3. Højre fod/ 4. Kurveramme/5. Skruetrækker/6. Tværstang/ 7. Venstre fod/8. venstre ben **Vigtigt**: Placer et tæppe på gulvet for at undgå ridser.

DA

EL

RU

TR

**CS** 

PL

**SK** 

Εντοπίστε τα κομμάτια της βάσης και αφαιρέστε από το δίσκο τα παρακάτω:1. Μεταλλικά άγκιστρα / 2. Δεξί σκέλος / 3. Δεξί πόδι/ 4. Πλαίσιο καλαθιού / 5. Κατσαβίδι / 6. Εγκάρσιο στήριγμα /7. Αριστερό πόδι / 8. Αριστερό σκέλος Σημαντικό: Τοποθετήστε ένα μαλακό υλικό στο δάπεδο για να αποφύγετε τυχόν γρατσουνιές.

Найдите и извлеките из лотка следующие элементы подставки:1. Металлические стопоры / 2. Правая стойка / 3. Правая ножка / 4. Рама приемника / 5. Отвертка / 6. Поперечная опора / 7. Левая ножка / 8. Левая стойка

**Важно!** Постелите на пол покрывало, чтобы не поцарапать изделие.

Stant parçalarını bulun ve aşağıdakileri tepsiden çıkarın: 1 Metal sabitleyici/ 2. Sağ bacak / 3. Sağ ayak / 4. Sepet çerçevesi/ 5. Tornavida / 6. Çapraz bağlantı / 7. Sol ayak / 8. Sol bacak **Önemli:** Çizileri önlemek için zemine örtü serin.

Určete díly stojanu a vyjměte ze zásobníku následující díly: 1. kovové zarážky; 2. pravou nohu; 3. pravou patku; 4. 4. rám koše; 5. šroubovák; 6. příčnou vzpěru / 7. 7. levou patku / 8. levou nohu **Důležité:** Uložte na podlahu pokrývku, aby nedošlo k poškrábání.

Znajdź części podstawy. Wyjmij z podkładki następujące części:1. metalowe ograniczniki / 2. prawa noga / 3. prawa podstawa /4. rama kosza / 5. śrubokręt / 6. wspornik / 7. lewa podstawa / 8. lewa noga **Ważne:** Rozłóż na podłodze koc, aby uniknąć zarysowania.

Identifikujte súčasti stojana a vyberte ich zo zásobníka: 1. kovové zarážky/2. pravá noha/3. pravá pätka/4. rám priehradky/5. skrutkovač/6. krížová svorka/7. ľavá pätka/8. ľavá noha **Dôležité:** Rozprestrite na zem plachtu, aby ste predišli škrabancom.

**KK** Тірек бөліктерін орналастырып, науадан келесіні алып тастаңыз:1. Металл тығындар / 2. Оң жақ аяқ / 3. Оң жақ негіз / 4. Себет жақтауы / 5. Бұрағыш / 6. Аралық байланыс / 7. Сол жақ негіз / 8. Сол жақ негіз **Маңызды:** Сызаттарды болдырмау үшін еденге орамал орнатыңыз.

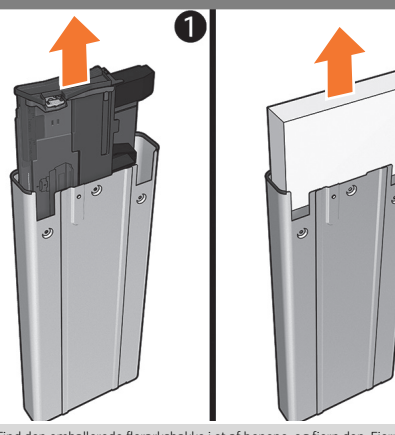

Find den emballerede flerarksbakke i et af benene, og fjern den. Fjern skumstykket (behold det til brug i senere trin), og pak papirbakken ud. Hvis du har modtaget den **robuste HP DesignJet-kasse,** kan du starte installationen nu ved at følge den relevante monteringsvejledning.

Εντοπίστε τον δίσκο πολλαπλών φύλλων που είναι συσκευασμένος μέσα σε ένα από τα σκέλη και αφαιρέστε τον. Αφαιρέστε το αφρώδες υλικό (φυλάξτε το για να το χρησιμοποιήσετε στα παρακάτω βήματα) και αφαιρέστε τη συσκευασία του δίσκου πολλαπλών φύλλων. Εάν διαθέτετε **θήκη HP DesignJet**, ξεκινήστε τη εγκατάστασή της τώρα ακολουθώντας τις αντίστοιχες οδηγίες συναρμολόγησης.

Найдите упакованный лоток для нескольких листов внутри одной из стоек и извлеките его. Извлеките кусок пеноматериала (сохраните его для использования на следующих этапах) и распакуйте лоток для нескольких листов. При наличии **укрепленного корпуса HP DesignJet** начните его установку, следуя соответствующим инструкциям по сборке.

Bacaklardan birinin içindeki ambalajlı birden fazla yapraklık tepsiyi bulun ve çıkarın. Köpük parçasını çıkarın (aşağıdaki adımlarda kullanmak üzere saklayın) ve birden fazla yapraklık tepsiyi ambalajından çıkarın. **HP DesignJet sert kasanız** varsa, ilgili montaj yönergelerini izleyerek kurulumuna şimdi başlayın.

Vyhledejte zásobník na více listů zabalený uvnitř jedné z noh a vyjměte jej. Odstraňte pěnovou vložku (ponechejte si ji, protože ji budete potřebovat v následujících krocích) a zásobník na více listů vybalte. Pokud máte **odolné pouzdro HP DesignJet**, začněte s jeho instalací podle příslušných pokynů k sestavení.

Znajdź zapakowany podajnik wieloarkuszowy wewnątrz jednej z nóg i wyjmij go. Usuń piankowe zabezpieczenie (zachowaj je do użycia w następnych etapach) i rozpakuj podajnik wieloarkuszowy. Jeśli masz **wzmocnioną obudowę urządzenia HP DesignJet,** rozpocznij montaż, wykonując odpowiednie instrukcje.

Nájdite v jednej z nôh zabalený zásobník na viacero hárkov a vyberte ho. Vyberte penovú časť (budete ju ešte používať v nasledujúcich krokoch) a vybaľte zásobník na viacero hárkov. Ak máte **tlačiareň HP DesignJet v spevnenom puzdre**, začnite ju inštalovať podľa príslušných pokynov na montáž.

Аяқтардың біреуінің ішіне оралған бірнеше парақты науаны салып, оны алып тастаңыз. Көпіршік бөлігін (келесі қадамдарда пайдалану үшін сақтаңыз) алып тастап, бірнеше парақты науаны бумадан шығарыңыз. Егер **HP DesignJet қатты корпусы** пайдаланылса, тиісті монтаждау нұсқауларынан кейін енді орнатуды бастайды.

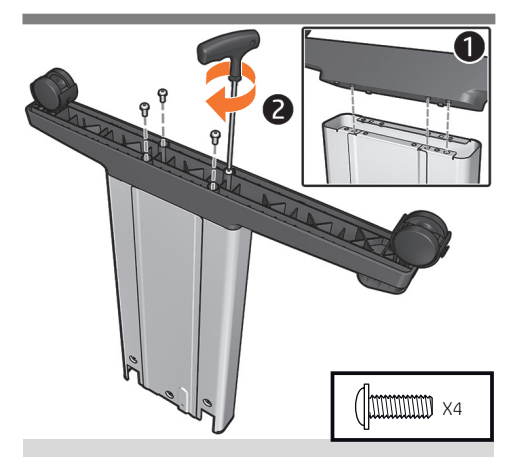

Fastgør en fod til et ben med fire skruer. Gentag processen for de andre fødder og ben.

Στερεώστε ένα πόδι σε ένα σκέλος με 4 βίδες. Επαναλάβετε τη διαδικασία για το άλλο πόδι και σκέλος.

Закрепите одну ножку на стойке с помощью четырех винтов. Повторите эту процедуру с другой ножкой и стойкой.

Ayağı 4 vida kullanarak bir bacağa sabitleyin. Diğer ayak ve bacak için aynı işlemi tekrarlayın.

Čtyřmi šrouby upevněte patku k noze. Stejným postupem upevněte další patku a nohu.

Przymocuj podstawę do nogi za pomocą 4 śrub. Powtórz czynność dla drugiej nogi i podstawy.

Jednu pätku pripevnite k nohe pomocou štyroch skrutiek. Tento proces zopakujte s druhou pätkou a nohou.

Бір негізді тірекке 4 бұрандамен бекітіңіз. Басқа тірек пен негіз үшін процесті қайталаңыз.

EL

RU

TR

C<sub>S</sub>

PL

SK

**KK** 

7

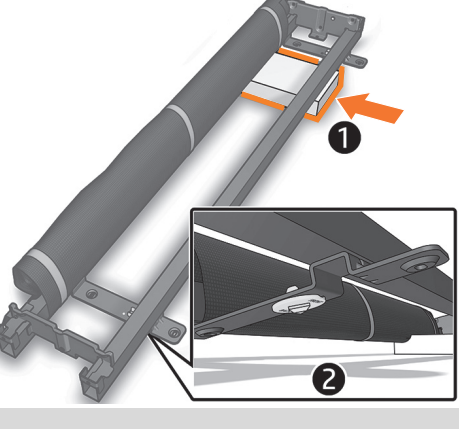

Placér det skum, du fjernede i trin 2, på gulvet, og læg tværstangen oven på det. Sørg for, at de gule plastdele vender nedad.

Τοποθετήστε το αφρώδες υλικό που αφαιρέσατε στο βήμα 2 στο δάπεδο και τοποθετήστε το εγκάρσιο στήριγμα επάνω του, φροντίζοντας τα κίτρινα πλαστικά εξαρτήματα να είναι προς τα κάτω.

Уложите пеноматериал, извлеченный на шаге 2, на пол и положите на него поперечную опору так, чтобы желтые пластмассовые детали находились снизу.

2. adımda çıkartılan köpüğü zemine yerleştirin ve sarı plastik parçalara aşağı doğru bakacak şekilde çapraz bağlantıyı üzerine yerleştirin.

Pěnovou vložku odstraněnou v kroku 2 položte na podlahu a umístěte na ni příčnou vzpěru tak, aby byly žluté plastové díly horním lícem dolů.

Umieść na podłodze wyjętą w kroku 2 piankę i połóż na niej wspornik, kierując żółte plastikowe elementy do dołu.

Položte penovú časť odstránenú v kroku 2 na podlahu a umiestnite na ňu krížovú svorku, pričom sa uistite, že žlté plastové súčasti smerujú nadol.

2-қадамда алынған көпіршікті еденге салып, сары пластик бөлшектер төмен қаратылғанын тексеру үшін аралық байланысты үстіне салыңыз.

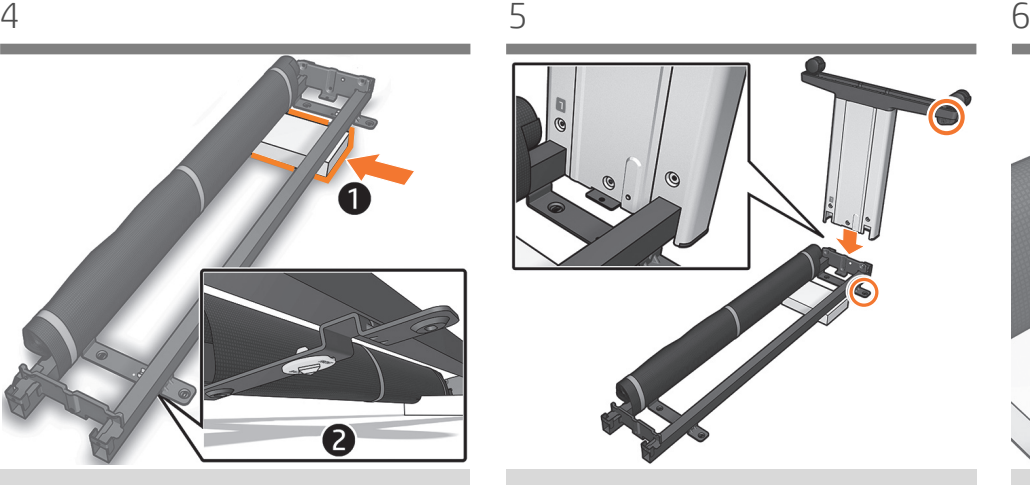

Sæt et ben på tværstangen, og installer benet sammen med den lange side af foden som vist på billedet. **Vigtigt:** Bemærk, at der er klistermærker på benene, og sørg for, at bogstaverne svarer til bogstaverne på krydsafstivningen (R svarer til R, L svarer til L), og sæt den på plads i åbningerne.

Τοποθετήστε ένα σκέλος πάνω στο εγκάρσιο στήριγμα για να εγκαταστήσετε το σκέλος στην επιμήκη πλευρά του ποδιού, όπως φαίνεται στην εικόνα. **Σημαντικό:** Λάβετε υπόψη ότι υπάρχουν αυτοκόλλητα στα πόδια, βεβαιωθείτε ότι τα γράμματα αντιστοιχούν με εκείνα που υπάρχουν στον εγκάρσιο βραχίονα (R -δεξ. με R, L -αριστ. με L), και τοποθετήστε τα στη θέση τους.

Вставьте стойку в поперечную опору так, чтобы длинная сторона ножки смотрела в сторону, показанную на рисунке. **Важно!** Обратите внимание: на стойках имеются наклейки. Убедитесь, что буквы на них соответствуют изображенным на поперечной опоре (R — R, L — L). Вставьте стойки в соответствующие пазы.

Aşağıdaki resimde gösterildiği gibi bacağı ayağın uzun tarafıyla takmak için bacağı çapraz bağlantıdan geçirin. **Önemli:** Ayaklar üzerinde etiketler olduğuna dikkat edin, harflerin çapraz destekteki harflerle (R'yi R, L'yi L ile) eşleştiğinden emin olun ve yerine oturtun.

Zasuňte nohu na příčnou vzpěru a nainstalujte nohu s dlouhou stranou patky podle obrázku. **Důležité:** Upozorňujeme, že nohy jsou opatřeny nálepkami. Ověřte, zda na nich uvedená písmena odpovídají písmenům na zkřížené příčce (R a R, L a L) a že vše zapadá do sebe.

Wsuń nogę do wspornika, by ją przymocować. Dłuższa krawędź podstawy powinna być ustawiona jak na ilustracji. **Ważne:**  Kierując się naklejkami, dopasuj litery na nóżkach do liter na wsporniku poziomym (R z R, L z L) i wsuń nóżki na miejsce.

Zasunutím do krížovej svorky nainštalujte nohu s dlhou stranou pätky smerujúcou tak, ako je to znázornené na obrázku. **Dôležité:**

Upozorňujeme, že na nohách sa nachádzajú nálepky. Uistite sa, že sa písmená zhodujú s písmenami na krížovej svorke (písmeno R s písmenom R (pravá strana), písmeno L s písmenom L (ľavá strana)), a zasuňte ich na miesto.

Кескінде көрсетілгендей тіректің ұзын жағымен негізді орнату үшін аралық байланысқа негізді сырғытыңыз. **Маңызды:** Аяқшаларында жапсырмалар бар екенін ескеріңіз, әріптердің арқалығындағы әріптерге сәйкес келетінін тексеріп (R әрпі R әрпімен, L әрпі L әрпімен), орнына бекітіңіз.

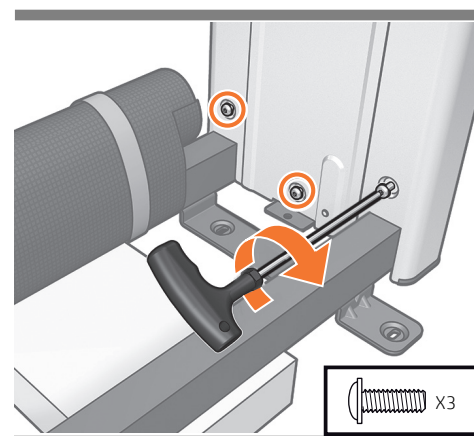

**Vigtigt:** Drej kun hver skrue to gange. Fastgør benet til tværstangen med tre skruer ved den inderste side af benet.

**Σημαντικό:** Στρέψτε κάθε βίδα μόνο δύο φορές. Στερεώστε το σκέλος στο εγκάρσιο στήριγμα, χρησιμοποιώντας 3 βίδες στην εσωτερική πλευρά του σκέλους.

**Важно!** Поверните каждый винт только на два оборота. Закрепите стойку на поперечной опоре тремя винтами с внутренней стороны стойки.

**Önemli:** Her vidayı yalnızca iki defa döndürün. Bacağı, bacağın iç tarafındaki 3 vidayı kullanarak çapraz desteğe sabitleyin.

**Důležité:** Každý šroub utáhněte pouze o dvě otáčky. Pomocí 3 šroubů připevněte nohu k příčné vzpěře na vnitřní straně nohy.

**Ważne:** Podczas wkręcania każdej ze śrub wykonaj tylko dwa obroty. Przykręć nogi do wspornika, wkręcając 3 śruby po wewnętrznej stronie nogi.

**Dôležité:** Každú skrutku otočte len dvakrát. Pomocou troch skrutiek na vnútornej strane nohy pripevnite nohu ku krížovej svorke.

**Маңызды:** Әрбір бұранданы екі рет қана бұраңыз. Негіздің ішкі бөлігіндегі 3 бұрандамен аралық байланысқа негізді бекітіңіз.

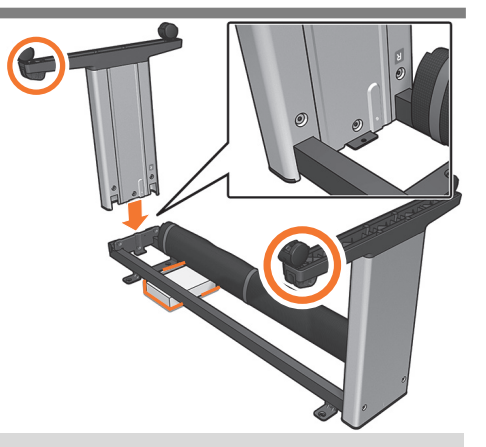

Skub skummet til den anden siden, og sæt det andet ben på tværstangen. Sørg for, at de to kurvestøtter er på samme side. **Vigtigt:** Bemærk, at der er klistermærker på benene, og sørg for, at bogstaverne svarer til bogstaverne på krydsafstivningen (R svarer til R, L svarer til L), og sæt den på plads i åbningerne.

Σύρετε το αφρώδες υλικό στην άλλη πλευρά και τοποθετήστε το άλλο σκέλος πάνω στο εγκάρσιο στήριγμα, φροντίζοντας τα δύο στηρίγματα του καλαθιού να βρίσκονται στην ίδια πλευρά. **Σημαντικό:** Λάβετε υπόψη ότι υπάρχουν αυτοκόλλητα στα πόδια, βεβαιωθείτε ότι τα γράμματα αντιστοιχούν με εκείνα που υπάρχουν στον εγκάρσιο βραχίονα (R -δεξ. με R, L -αριστ. με L), και τοποθετήστε τα στη θέση τους.

вставьте другую стойку в поперечную опору так, чтобы два крепления для приемника находились с одной стороны. **Важно!** Обратите внимание: на стойках имеются наклейки. Убедитесь, что буквы на них соответствуют изображенным на поперечной опоре  $(R - R, L - L)$ . Вставьте стойки в соответствующие пазы.

Köpüğü diğer tarafa doğru kaydırın ve iki sepet desteğinin aynı tarafta olduğundan emin olduktan sonra diğer bacağı çapraz bağlantıya takın. **Önemli:** Ayaklar üzerinde etiketler olduğuna dikkat edin, harflerin çapraz destekteki harflerle (R'yi R, L'yi L ile) eşleştiğinden emin olun ve yerine oturtun.

Zasuňte pěnovou vložku na druhou stranu, zasuňte druhou nohu do příčné vzpěry, a ujistěte se, že 2 podpěry koše jsou na stejné straně. **Důležité:** Upozorňujeme, že nohy jsou opatřeny nálepkami. Ověřte, zda na nich uvedená písmena odpovídají písmenům na zkřížené příčce (R a R, L a L) a že vše zapadá do sebe.

Podłóż piankę z drugiej strony i wsuń drugą nogę do wspornika. Obie podpory kosza powinny być z tej samej strony. **Ważne:** Kierując się naklejkami, dopasuj litery na nóżkach do liter na wsporniku poziomym (R z R, L z L) i wsuń nóżki na miejsce.

Posuňte penovú časť na druhú stranu a zasuňte do krížovej svorky druhú nohu, pričom sa uistite, že sa dve podpery priehradky nachádzajú na rovnakej strane. **D** Upozorňujeme, že na nohách sa nachádzajú nálepky. Uistite sa, že sa písmená zhodujú s písmenami na krížovej svorke (písmeno R s písmenom R (pravá strana), písmeno L s písmenom L (ľavá strana)), a zasuňte ich na miesto.

Көпіршікті басқа бөлігіне жылжытып, екі себет тірегін бір жағында екендігін тексерумен аралық байланысқа басқа негізді сырғытыңыз. **Маңызды:** Аяқшаларында жапсырмалар бар екенін ескеріңіз, әріптердің арқалығындағы әріптерге сәйкес келетінін тексеріп (R әрпі R әрпімен, L әрпі L әрпімен), орнына бекітіңіз.

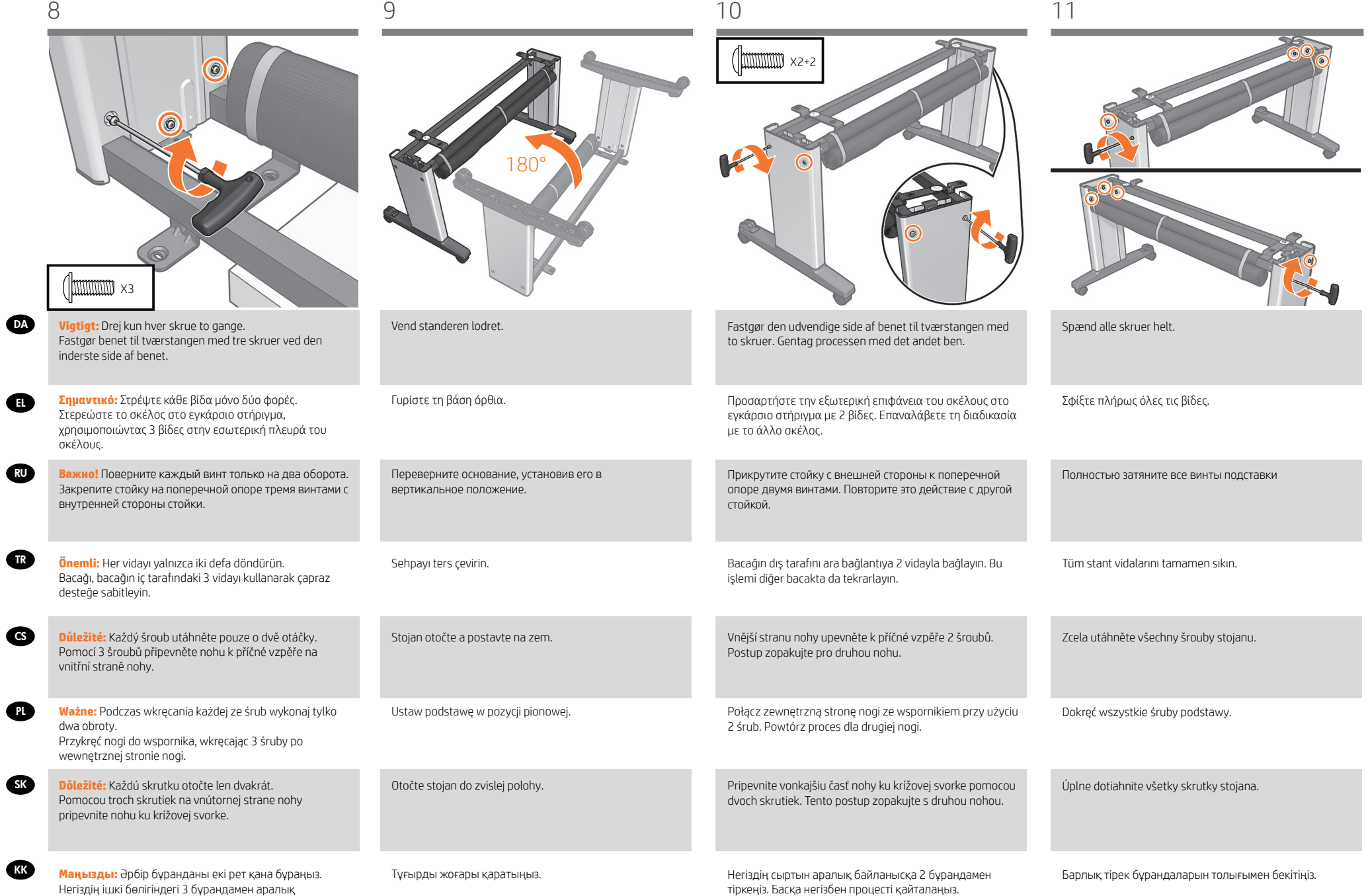

байланысқа негізді бекітіңіз.

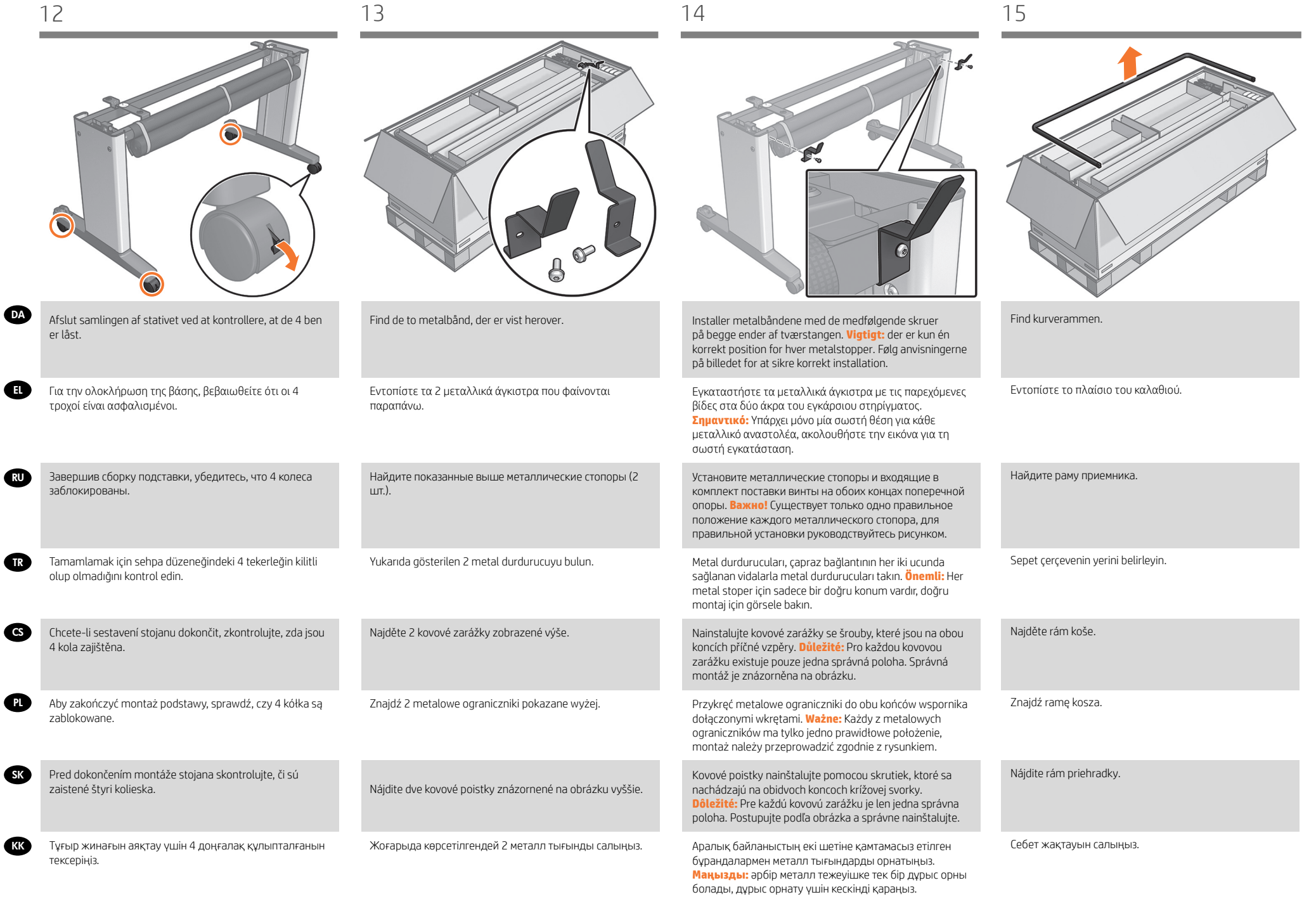

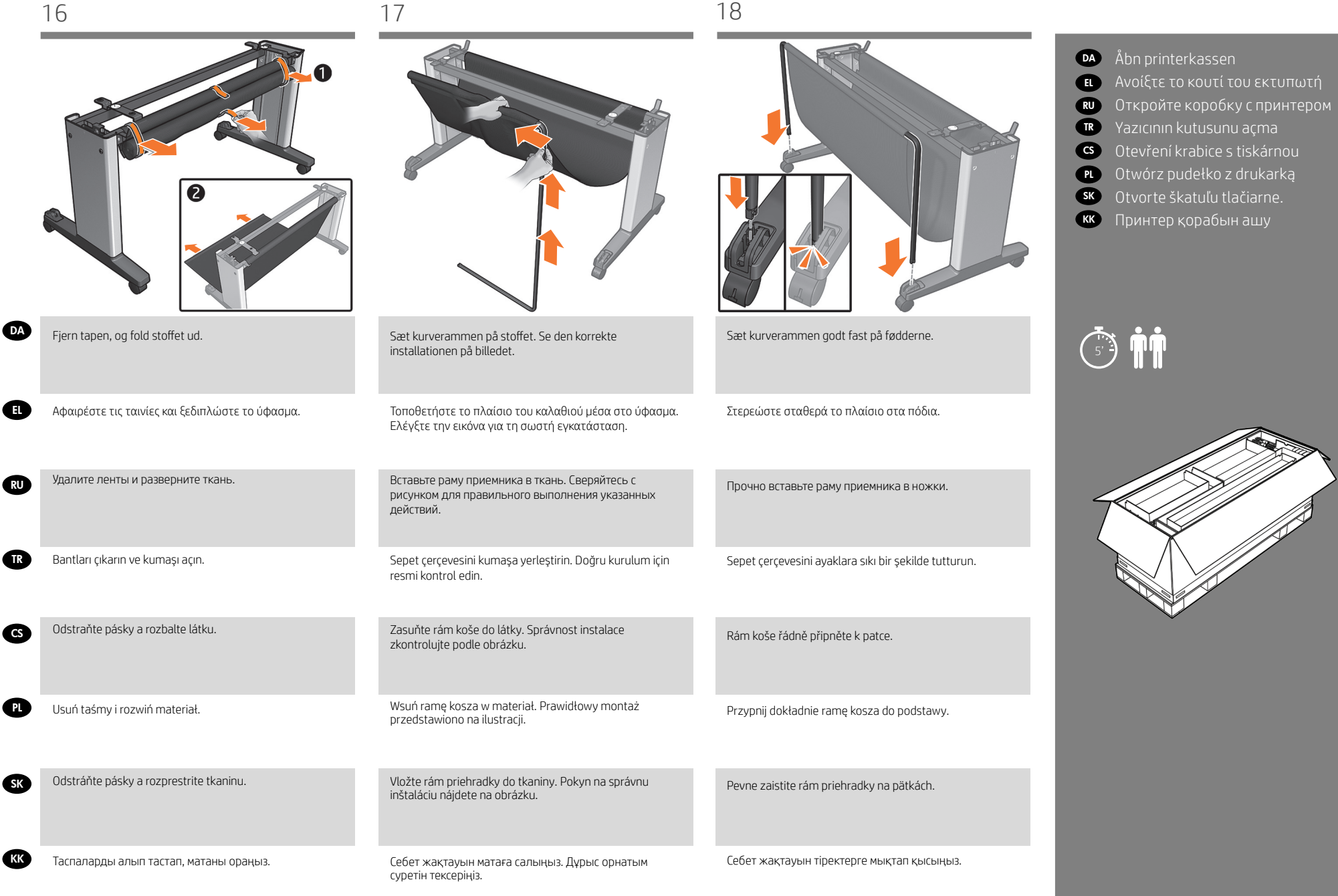

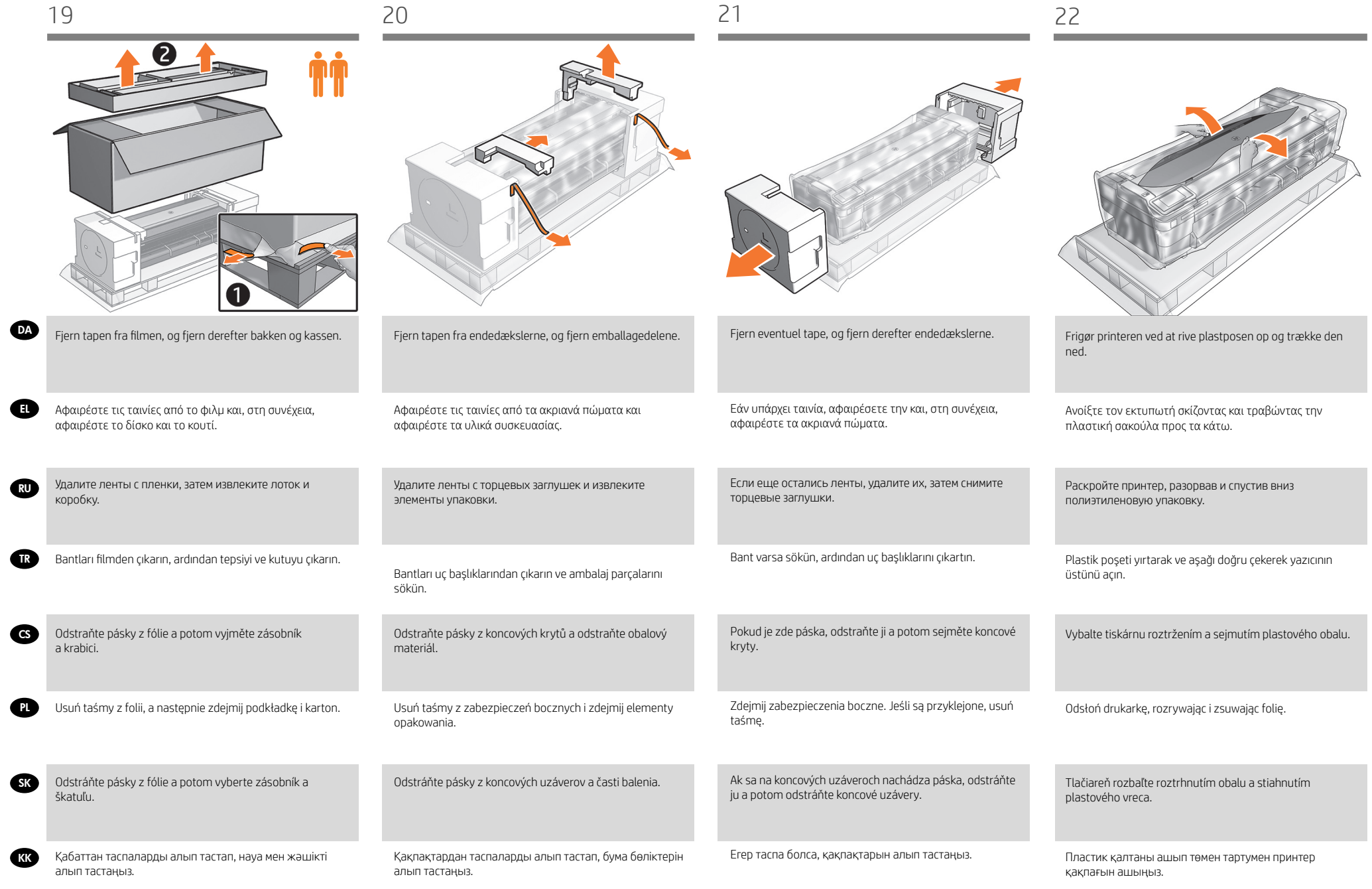

**KK** 

inštaláciu.

- DA Sæt printeren på standeren
- EL Προσαρτήστε το σώμα του εκτυπωτή στο συγκρότημα της βάσης
- RU Прикрепите принтер к сборке основания
- TR Yazıcı gövdesini stand aksamına bağlama
- CS Připevnění těla tiskárny ke stojanu
- PL Zamontuj drukarkę na podstawie
- SK Priložte telo tlačiarne na konštrukciu stojana
- к Принтер корпусын тірек торабына тіркеңіз

 $\begin{pmatrix} 1 & 0 \\ 0 & 1 \end{pmatrix}$ 

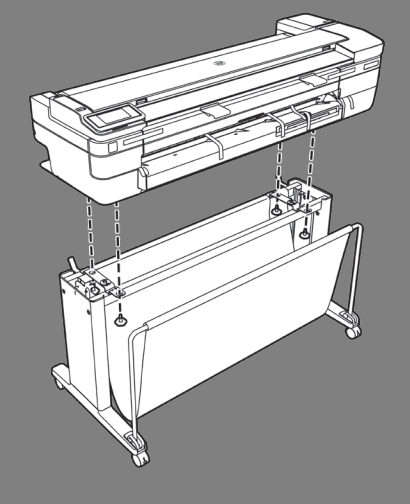

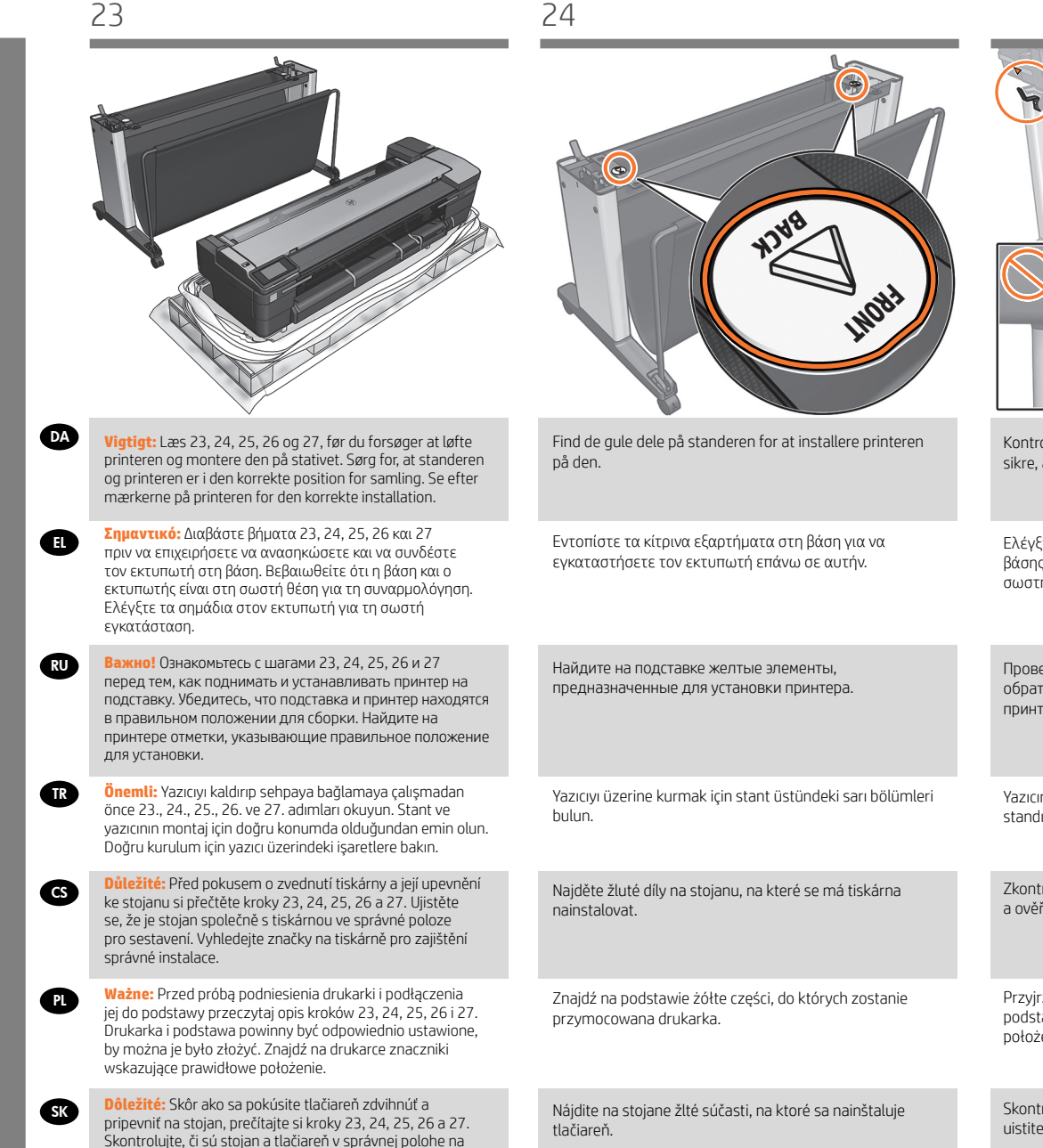

Принтерді орнату үшін тірекке сары бөліктерді салыңыз.

Kontrollér ved metalbåndene på bagsiden af standen for at sikre, at printeren er i den korrekte position.

Ελέγξτε τα μεταλλικά άγκιστρα στην πίσω πλευρά της βάσης για να βεβαιωθείτε ότι ο εκτυπωτής βρίσκεται στη σωστή θέση.

Проверьте положение металлических стопоров на обратной стороне подставки, чтобы убедиться, что принтер находится в правильном положении.

Yazıcının doğru konumda olduğundan emin olmak için standın arkasındaki metal durdurucuları kontrol edin.

Zkontrolujte kovové zarážky na zadní straně stojanu a ověřte, že je tiskárna ve správné poloze.

Przyjrzyj się metalowym ogranicznikom w tylnej części podstawy, by upewnić się, że drukarka jest w odpowiednim położeniu.

Skontrolujte kovové poistky na zadnej strane stojana a uistite sa, či je tlačiareň v správnej polohe.

Принтердің дұрыс күйде екендігін тексеру үшін тіректің артындағы металл тығындарды тексеріңіз.

montáž. Vyhľadajte značky na tlačiarni označujúce správnu

**Маңызды:** Принтерді тұғырға көтеріп, бекітудің алдында 23, 24, 25, 26 және 27-ші қадамды оқыңыз. Тұғыр мен принтер дұрыс монтаждау күйінде екендігін тексеріңіз. Принтердегі белгілерді дұрыс орнатымға тексеріңіз.

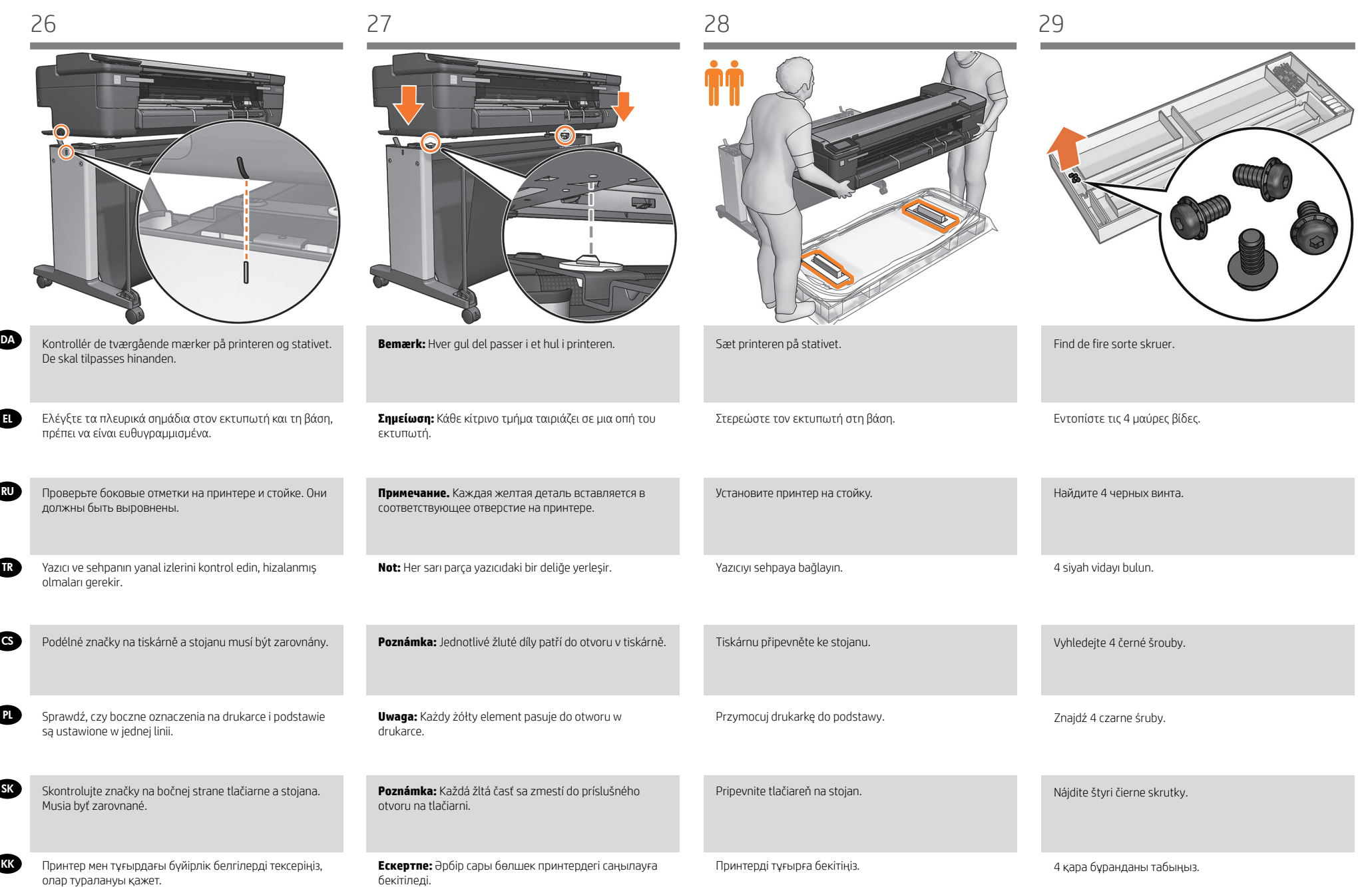

30 31 32 33

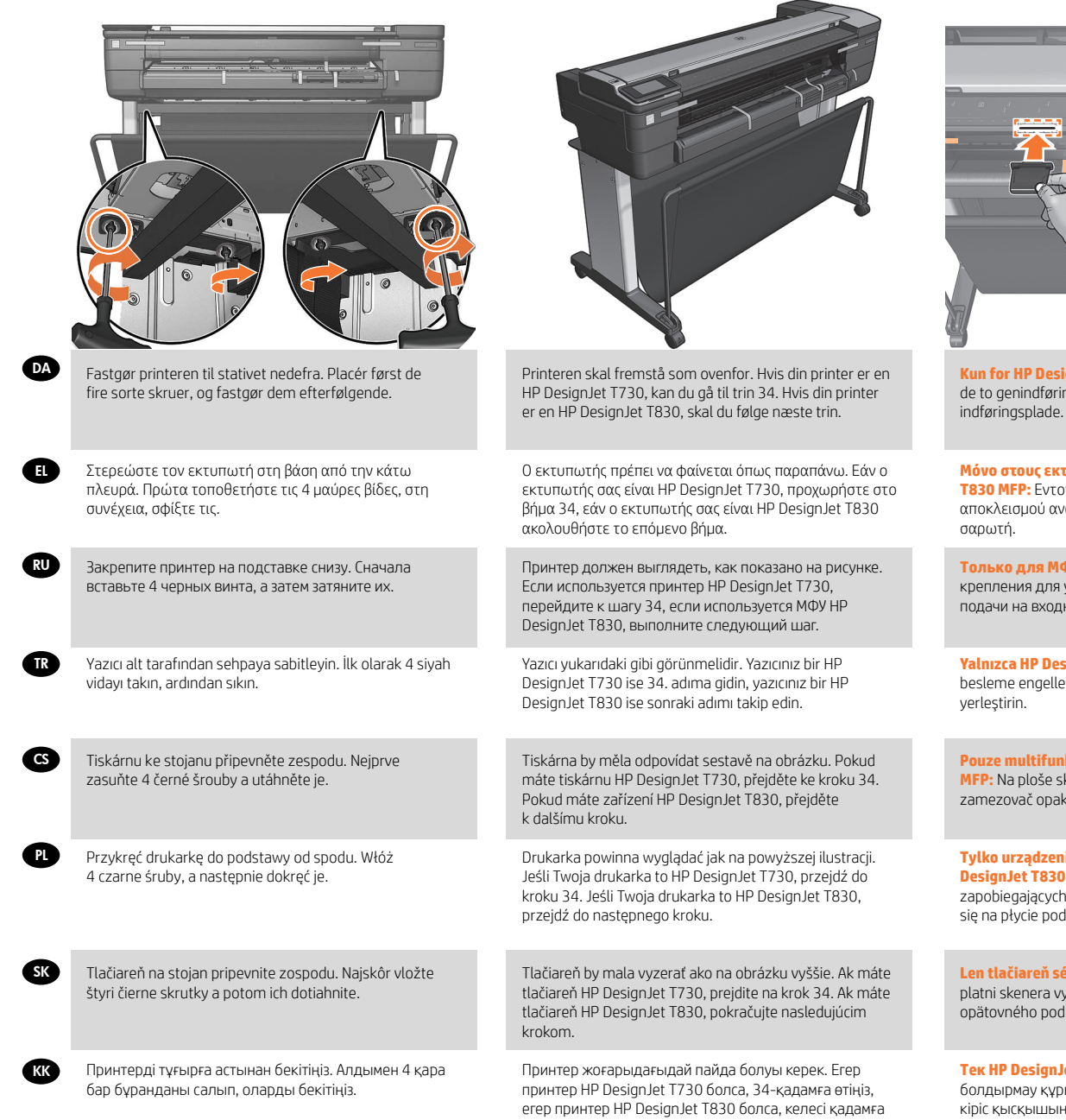

өтіңіз.

**Kun for HP DesignJet T830 MFP-serien:** Find de to genindføringsstopperbeslag på scannerens **Μόνο στους εκτυπωτές της σειράς HP DesignJet T830 MFP:** Εντοπίστε τα 2 στηρίγματα της διάταξης αποκλεισμού ανατροφοδοσίας την πλάκα εισόδου του **Только для МФУ HP DesignJet серии T830:** найдите 2 крепления для устройства предотвращения повторной подачи на входном валике сканера. **Yalnızca HP DesignJet T830 MFP serisi:** 2 yeniden besleme engelleyicisi desteğini tarayıcı giriş silindirine

**Pouze multifunkční tiskárny řady HP DesignJet T830 MFP:** Na ploše skeneru najděte 2 upevňovací prvky pro zamezovač opakovanému podání.

**Chain** 

**Tylko urządzenia wielofunkcyjne z serii HP DesignJet T830:** Znajdź 2 punkty mocujące elementów zapobiegających ponownemu ładowaniu, które znajdują się na płycie podającej.

**Len tlačiareň série HP DesignJet T830 MFP:** Na vstupnej platni skenera vyhľadajte dva výstupky zamedzovačov opätovného podávania.

**Тек HP DesignJet T830 MFP сериясы:** 2 қайта беруді болдырмау құрылғысының бекіткіштерін сканердің кіріс қысқышына орналастырыңыз.

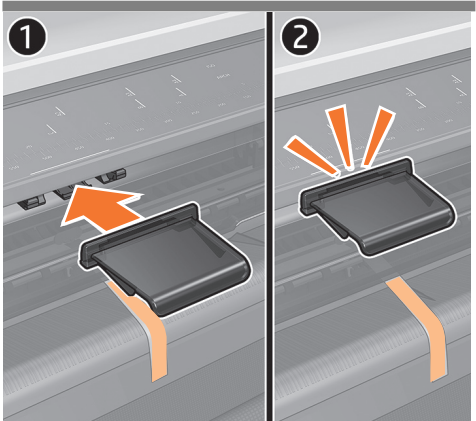

**Kun for HP DesignJet T830 MFP-serien:** Klem de to genindføringsstoppere på plads på beslagene.

**Μόνο στους εκτυπωτές της σειράς HP DesignJet T830 MFP:** Στερεώστε τις 2 διατάξεις αποκλεισμού ανατροφοδοσίας στη θέση τους στα στηρίγματα.

**Только для МФУ HP DesignJet серии T830:** вставьте 2 устройства предотвращения повторной подачи в крепления.

**Yalnızca HP DesignJet T830 MFP serisi:** 2 yeniden besleme engelleyicisini desteklerin üzerine tutturun.

**Pouze multifunkční tiskárny řady HP DesignJet T830 MFP:** 2 zamezovače opakovanému podání připněte do správné polohy na upevňovacích prvcích.

**Tylko urządzenia wielofunkcyjne z serii HP DesignJet T830:** Przypnij 2 elementy zapobiegające ponownemu ładowaniu do punktów mocujących.

**Len tlačiareň série HP DesignJet T830 MFP:** Dva zamedzovače opätovného podávania zaistite do výstupkov.

**Тек HP DesignJet T830 MFP сериясы:** 2 қайта беруді болдырмау құрылғыларын бекіткіштердегі орынға бекітіңіз.

34 35 36

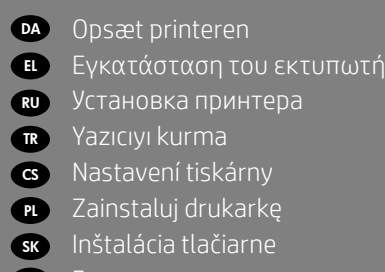

TR Yazıcıyı kurma **cs** Nastavení tiskárny SK Inštalácia tlačiarne KK Басып шығарғышты Zainstaluj drukarkę

орнатыңыз

# $\overline{30}$   $\overline{1}$   $A4$

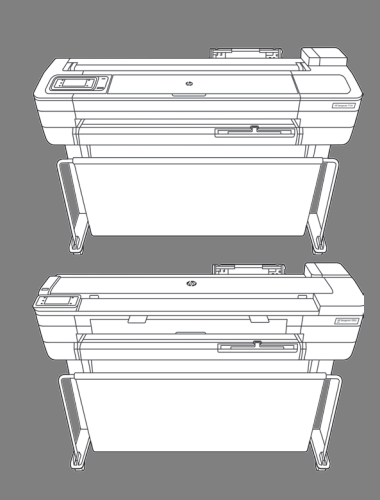

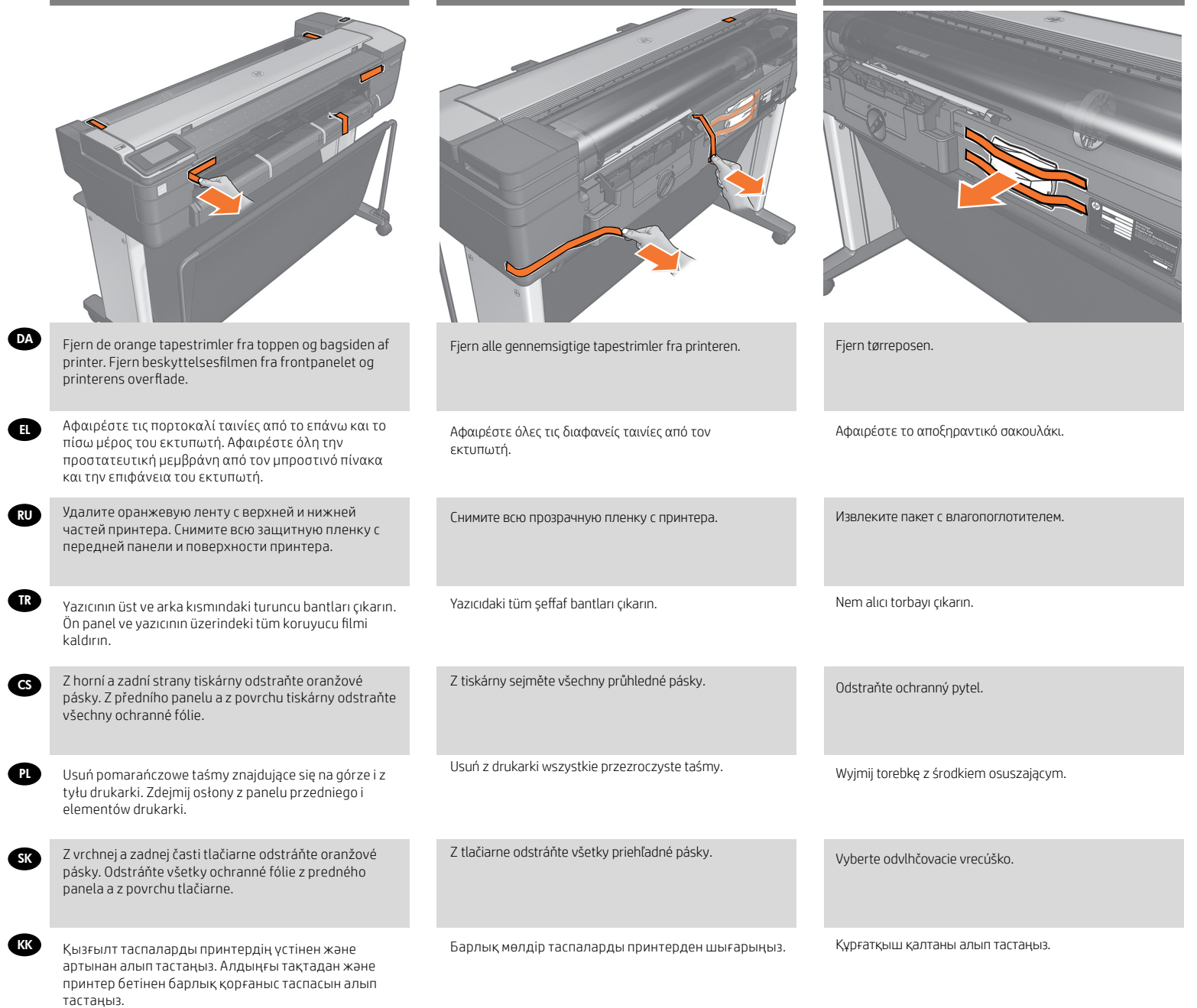

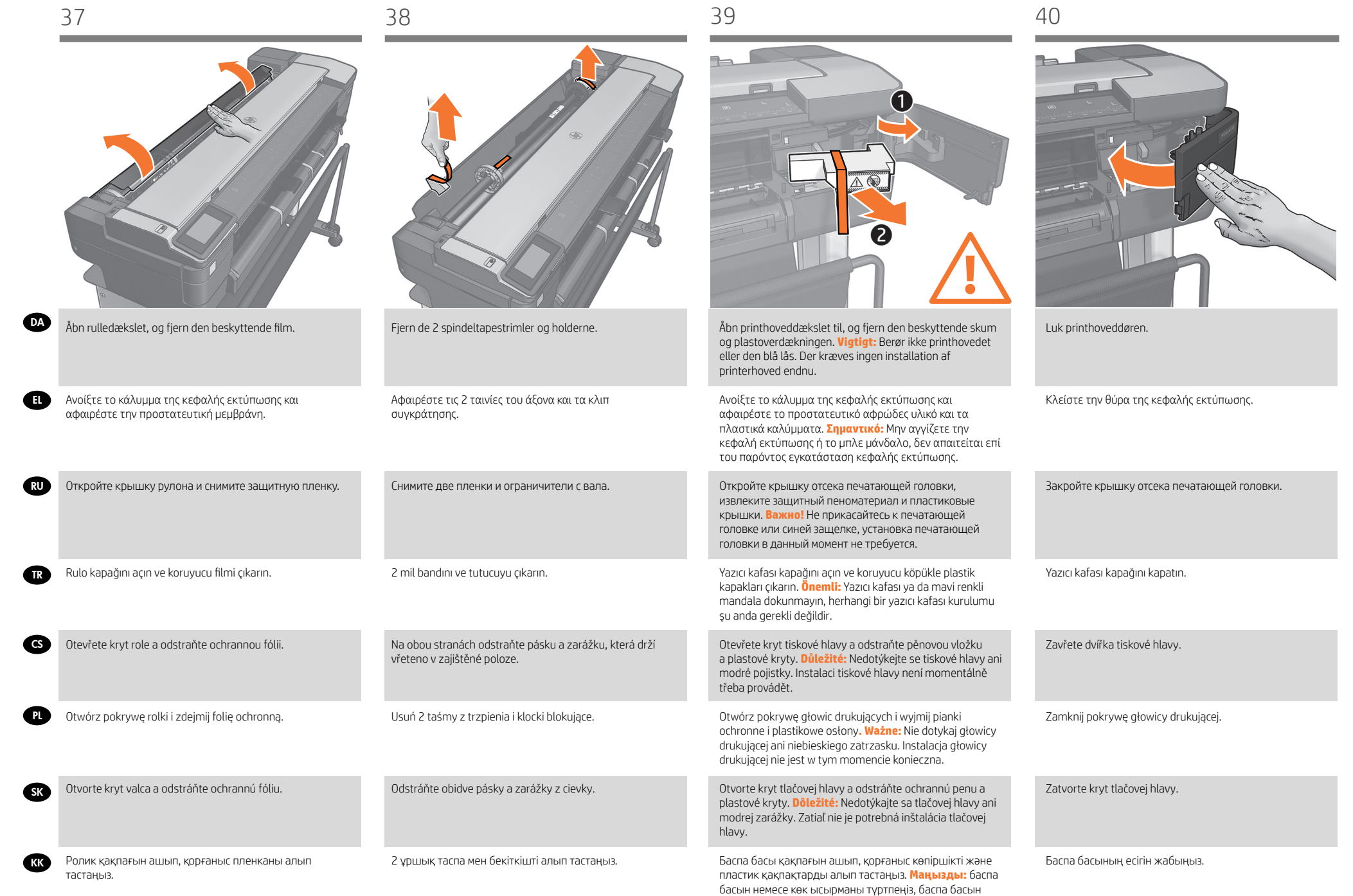

орнату енді талап етілмейді.

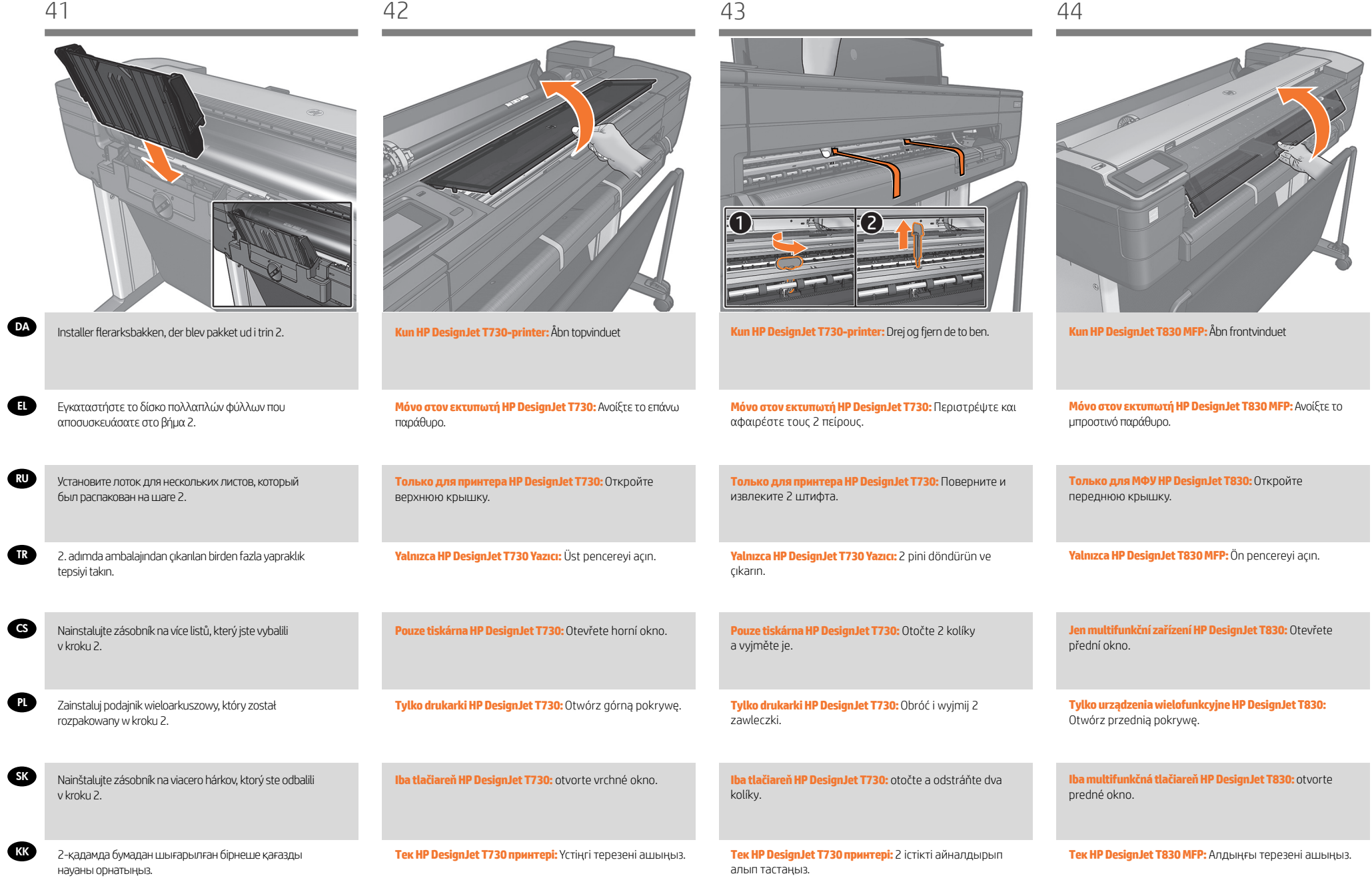

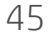

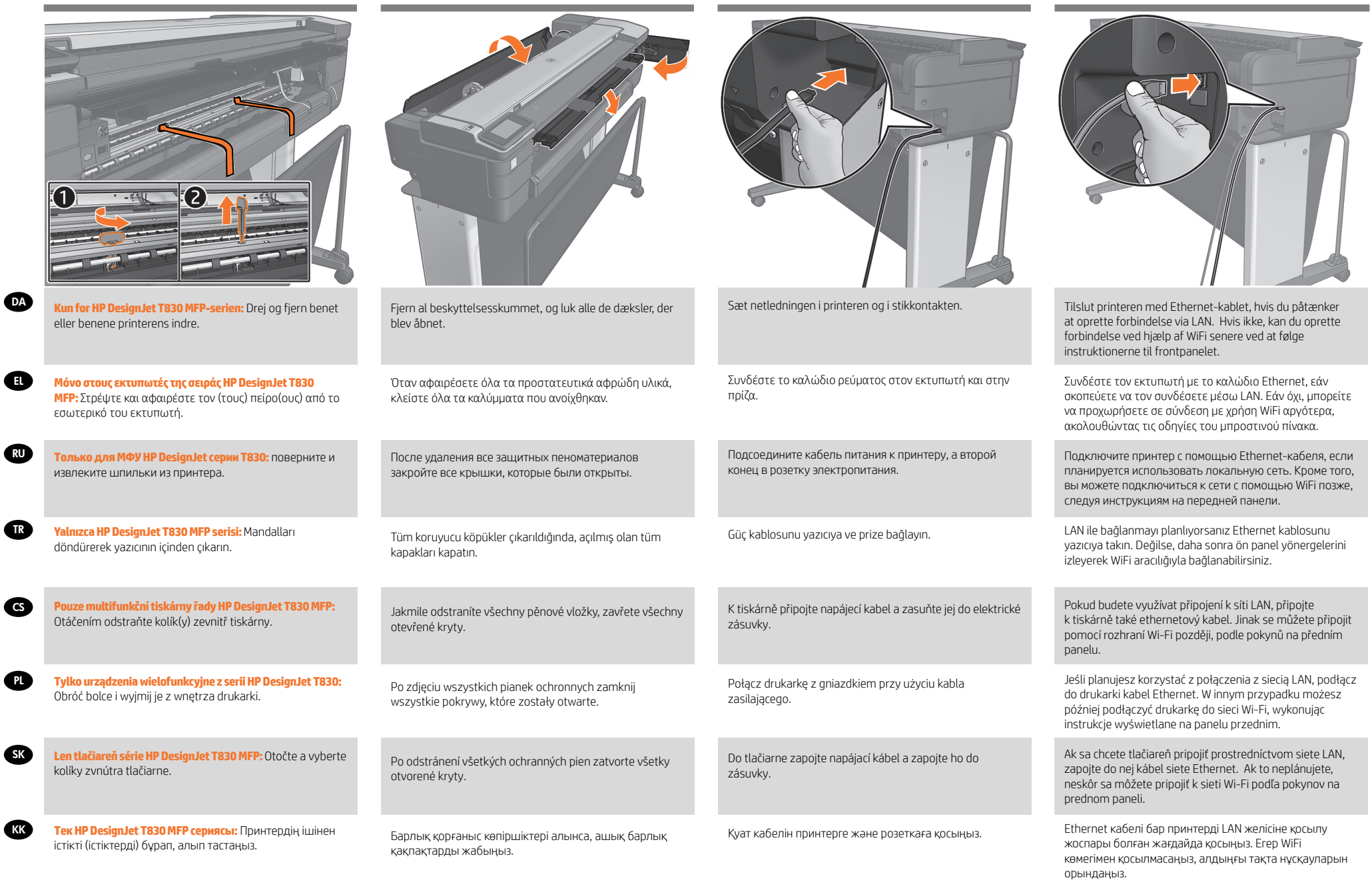

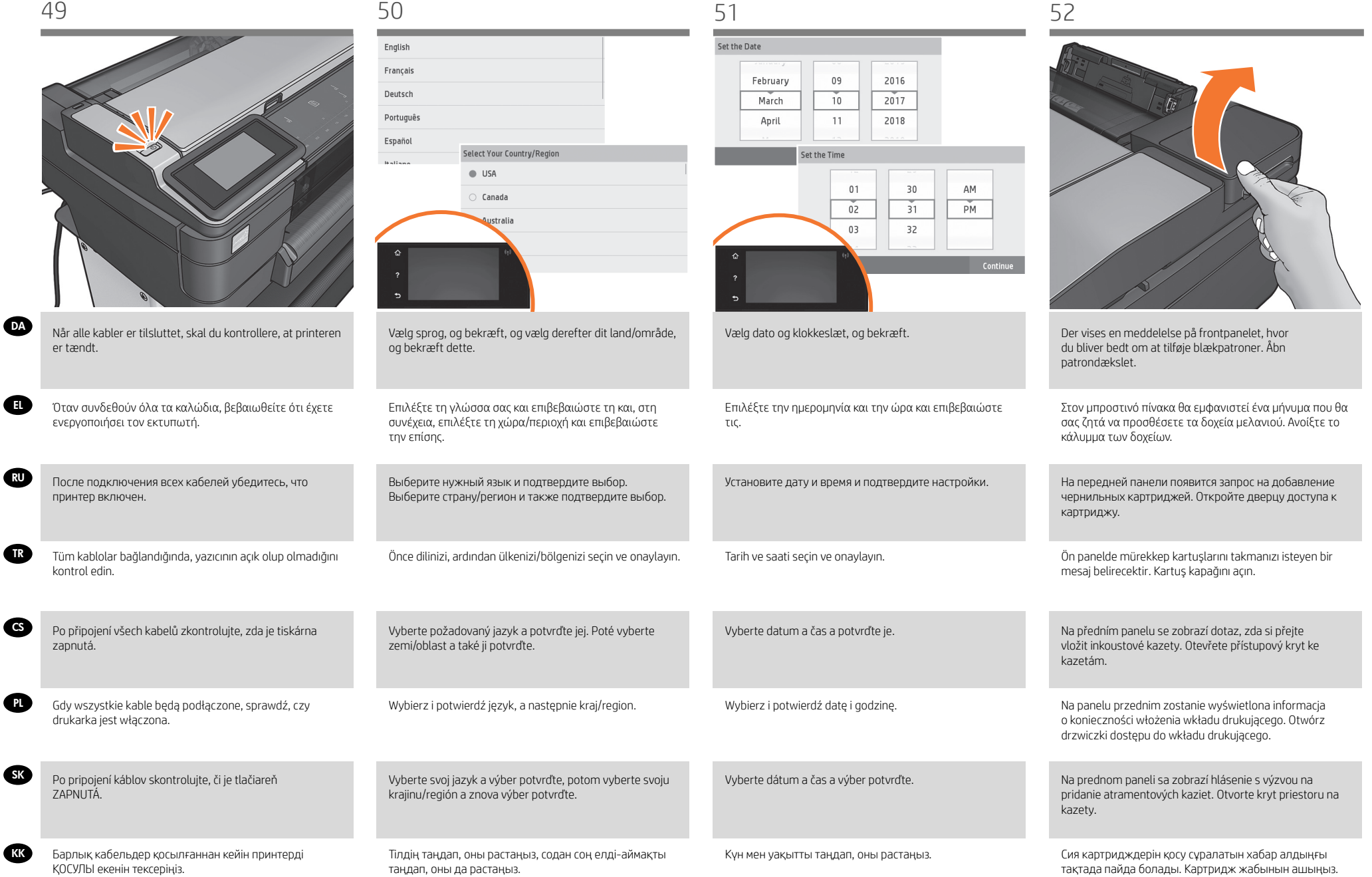

 $\bullet$ 

RU

 $\bullet$ 

 $\bullet$ 

 $\bullet$ 

SK

KK

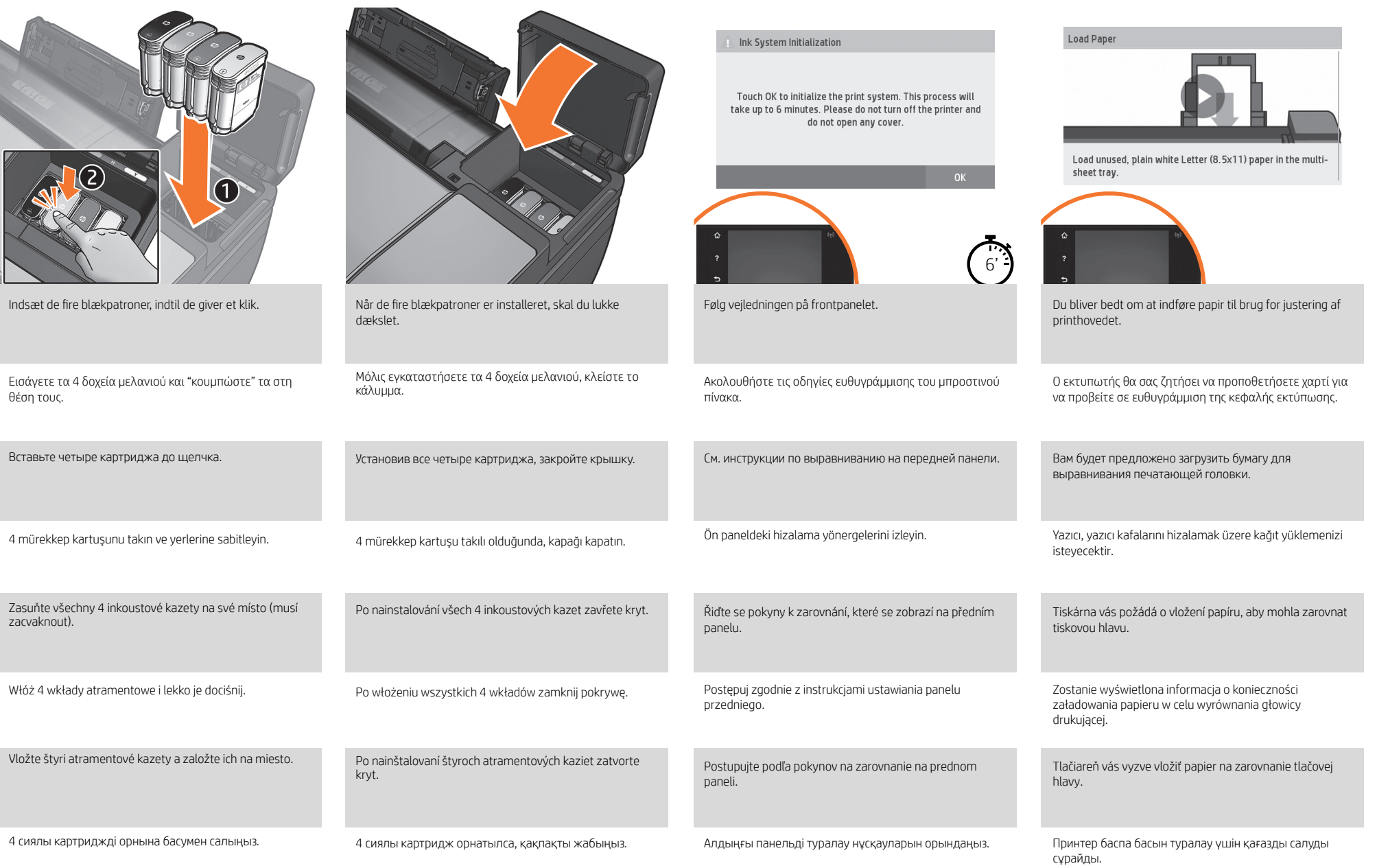

EL

RU

TR

Giriş ve çıkış tepsilerini uzatın.

prodloužení.

Na vstupní i výstupní zásobník nasaďte

Wysuń przedłużenie podajnika i tacy wyjściowej.

Rozložte vstupný a výstupný zásobník papiera.

Кіріс және шығыс науасын кеңейтіңіз.

CS

**PL** 

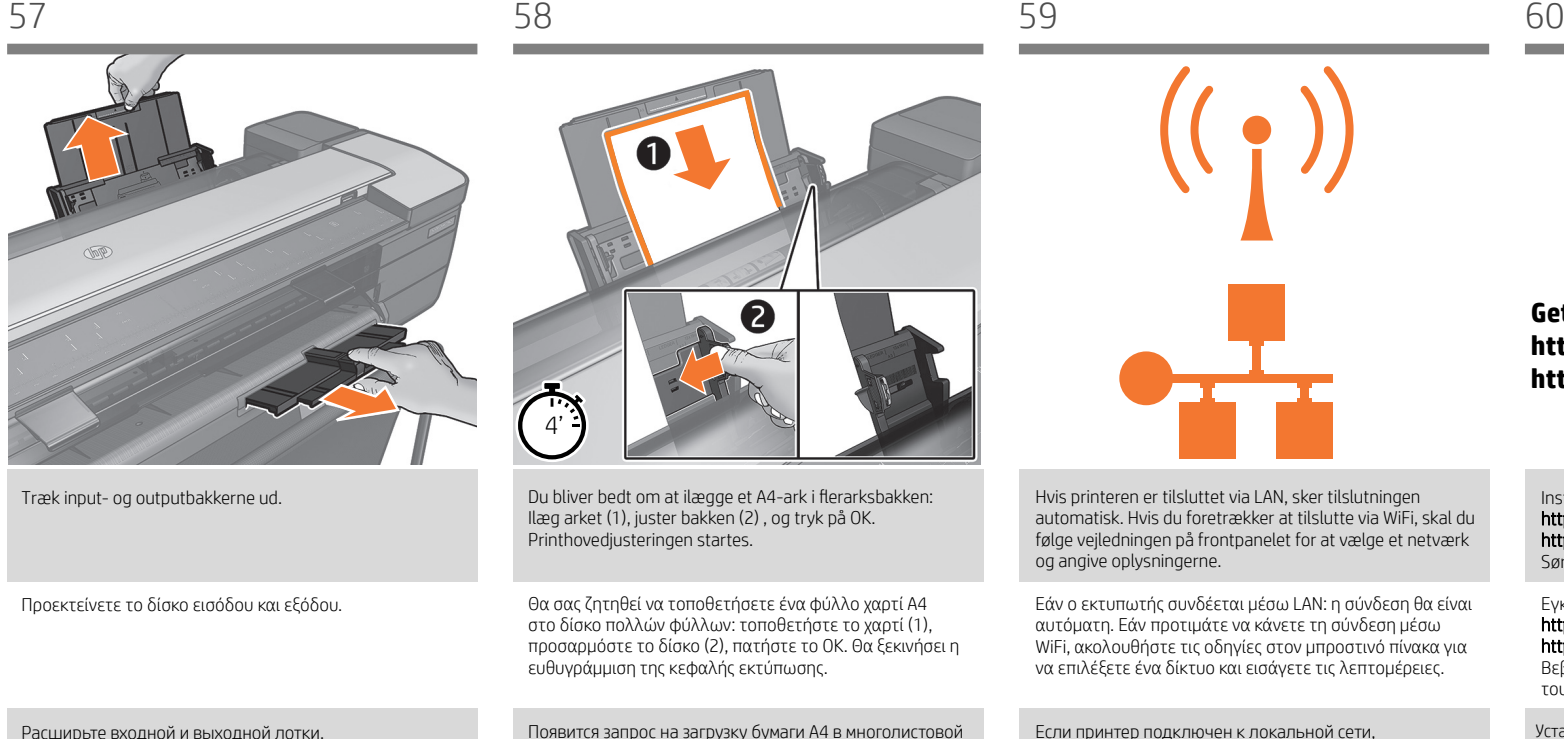

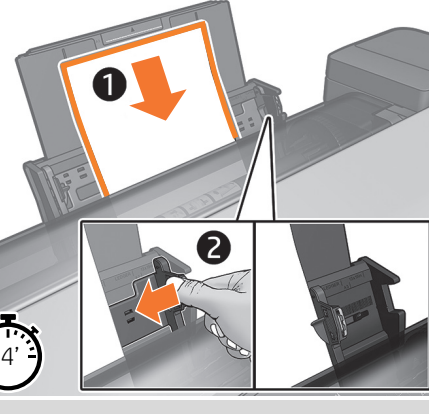

Du bliver bedt om at ilægge et A4-ark i flerarksbakken: Ilæg arket (1), juster bakken (2) , og tryk på OK. Printhovedjusteringen startes.

Θα σας ζητηθεί να τοποθετήσετε ένα φύλλο χαρτί A4 στο δίσκο πολλών φύλλων: τοποθετήστε το χαρτί (1), προσαρμόστε το δίσκο (2), πατήστε το OK. Θα ξεκινήσει η ευθυγράμμιση της κεφαλής εκτύπωσης.

Появится запрос на загрузку бумаги A4 в многолистовой лоток: загрузите лист (1); отрегулируйте лоток (2); нажмите ОК. Начнется выравнивание печатающих головок.

Birden fazla sayfalık tepsiye A4 sayfası yüklemeniz istenecektir: sayfayı yükleyin (1); tepsiyi ayarlayın (2); TAMAM tuşuna basın. Yazıcı kafası hizalama işlemi başlayacaktır.

Budete vyzvání k vložení listu papíru A4 do víceúčelového zásobníku: Vložte list papíru (1). Zarovnejte zásobník (2). Stiskněte tlačítko OK. Spustí se proces zarovnání tiskových hlav.

Zostanie wyświetlony monit o załadowanie kartki papieru w formacie A4 do podajnika na wiele arkuszy: włóż arkusz (1); dopasuj ustawienie podajnika (2); naciśnij przycisk OK. Rozpocznie się wyrównywanie głowicy drukującej.

Vyzve vás, aby ste do zásobníka na viacero hárkov papiera vložili hárok papiera A4: vložte hárok (1), upravte zásobník (2), stlačte tlačidlo OK. Spustí sa zarovnávanie tlačovej hlavy.

A4 бетін бірнеше бетті науаға жүктеу сұралады: бетті жүктеу (1); науану реттеу (2); OK түймесін басыңыз. Баспа басын туралау орнатылады.

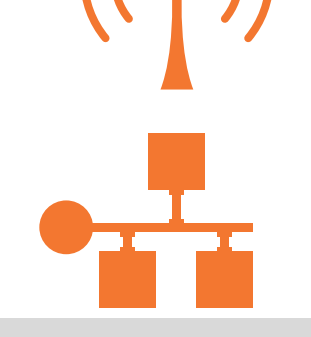

Hvis printeren er tilsluttet via LAN, sker tilslutningen automatisk. Hvis du foretrækker at tilslutte via WiFi, skal du følge vejledningen på frontpanelet for at vælge et netværk og angive oplysningerne.

Εάν ο εκτυπωτής συνδέεται μέσω LAN: η σύνδεση θα είναι αυτόματη. Εάν προτιμάτε να κάνετε τη σύνδεση μέσω WiFi, ακολουθήστε τις οδηγίες στον μπροστινό πίνακα για να επιλέξετε ένα δίκτυο και εισάγετε τις λεπτομέρειες.

Если принтер подключен к локальной сети, подключение будет выполнено автоматически. Если необходимо подключиться по WiFi, выполните инструкции на передней панели для выбора сети и укажите необходимые сведения.

Yazıcı LAN ile bağlıysa; bağlantı otomatik olur. Kablosuz aracılığıyla bağlanmayı tercih ediyorsanız, WiFi aracılığıyla bağlanmayı tercih ediyorsanız, lütfen ön paneldeki yönergeleri izleyerek ağınızı seçin ve bilgileri girin.

Pokud je tiskárna připojena k síti LAN, naváže se spojení automaticky. Jestliže se chcete připojit přes rozhraní Wi-Fi, postupujte podle pokynů na předním panelu; vyberte síť a zadejte požadované údaje.

Jeśli drukarka jest podłączona do sieci LAN, łączenie nastąpi automatycznie. Jeśli wolisz łączyć się przez sieć Wi-Fi, postępuj zgodnie z instrukcjami wyświetlanymi na panelu przednim, aby wybrać sieć i wprowadzić szczegóły.

Ak je tlačiareň pripojená k sieti LAN, pripojenie sa uskutoční automaticky. Ak sa chcete pripojiť k sieti Wi-Fi, podľa pokynov na prednom paneli vyberte príslušnú sieť a zadajte potrebné údaje.

Егер принтер LAN арқылы байланысса; байланыс автоматты болады. Егер WiFi арқылы байланысу керек болса, желіні таңдап, мәліметтерді жариялау үшін алдыңғы тақтадағы нұсқауларды орындаңыз.

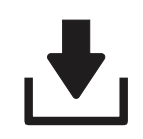

# **Get HP Software at: https://www.hp.com/go/T730/drivers https://www.hp.com/go/T830/drivers**

Installer produktsoftwaren fra: https://www.hp.com/go/T730/drivers https://www.hp.com/go/T830/drivers Sørg for, at følge vejledningen til softwareinstallationen.

Εγκαταστήστε το λογισμικό της συσκευής από: https://www.hp.com/go/T730/drivers https://www.hp.com/go/T830/drivers

Βεβαιωθείτε ότι ακολουθείτε τις οδηγίες εγκατάστασης του λογισμικού.

Установите программное обеспечение изделия с веб-сайта https://www.hp.com/go/T730/drivers https://www.hp.com/go/T830/drivers

Внимательно следуйте инструкциям по установке программного обеспечения.

Ürün yazılımını şuradan yükleyin: https://www.hp.com/go/T730/drivers https://www.hp.com/go/T830/drivers Yazılımı yükleme yönergelerine uyun.

Software produktu si nainstalujte ze stránek: https://www.hp.com/go/T730/drivers https://www.hp.com/go/T830/drivers Postupujte podle pokynů k instalaci softwaru.

Zainstaluj oprogramowanie produktu z witryny: https://www.hp.com/go/T730/drivers https://www.hp.com/go/T830/drivers Postępuj zgodnie z instrukcjami instalacji oprogramowania.

Softvér produktu nainštalujte z adresy https://www.hp.com/go/T730/drivers https://www.hp.com/go/T830/drivers Dbajte na dodržiavanie pokynov na inštaláciu softvéru.

Ескертпе: Өнімнің бағдарламалық құралын келесі вебсайттан орнатыңыз:

https://www.hp.com/go/T730/drivers https://www.hp.com/go/T830/drivers

Бағдарламалық құралды орнату нұсқауларын міндетті түрде орындаңыз.

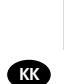

SK

 $\bf G$ 

**RU** 

DA **Mobile Printing** Med HP Mobile Printing-løsninger kan du udskrive direkte fra din smartphone eller tablet i et par enkle trin, uanset hvor du er. Gør dette ved via din mobilenheds operativsystem eller ved at sende en e-mail til din printer med en vedhæftet PDF-, TIFFeller JPEG-fil. Brug HP Smart-appen, hvis du vil scanne og

EL **Φορητή εκτύπωση** Με τις λύσεις Φορητής Εκτύπωσης της HP μπορείτε να εκτυπώνετε απευθείας από το smartphone ή το tablet σας με μερικά απλά βήματα από όπου κι αν βρίσκεστε, χρησιμοποιώντας το λειτουργικό σύστημα της φορητής σας συσκευής ή αποστέλλοντας ένα email στον εκτυπωτή με συνημμένα αρχεία PDF, TIF ή JPEG. Για σάρωση και κοινή χρήση, χρησιμοποιήστε την εφαρμογή Smart HP.

# RU **Мобильная печать**

Благодаря решению для мобильной печати HP Mobile Printing Solutions вы можете печатать прямо со своего смартфона или планшета из любого места, выполнив несколько простых действий; для этого вы можете использовать ОС своего мобильного устройства или отправить на принтер электронное письмо со вложенными файлами в форматах PDF, TIFF или JPEG. Для сканирования и совместной работы используйте приложение HP Smart.

## TR **Mobil Yazdırma**

HP Mobil Yazdırma Çözümleri sayesinde nerede olursanız olun yalnızca birkaç basit adımda akıllı telefonunuzdan veya tabletinizden, aşağıdakileri uygulayarak yazdırabilirsiniz; mobil aygıt işletim sisteminizi kullanarak ya da yazıcınıza PDF, TIF ve JPEG ekleri içeren bir e-posta göndererek. Tarama ve  $\alpha$ laşım için HP Smart App uygulamasını kullanın.

### CS **Mobilní tisk**

s **ommann**<br>ními HP Mobile Printing Solutions můžete tisknout prakticky odkudkoli přímo ze smartphonu nebo tabletu za použití několika jednoduchých kroků – pomocí operačního systému mobilního zařízení nebo odesláním e-mailu s přílohou ve formátu PDF, TIF nebo JPEG na adresu tiskárny. Ke skenování a sdílení použijte aplikaci HP Smart.

**CP. Drukowanie dla urządzeń przenośnych**<br>Dzięki rozwiązaniom drukowania HP dla urządzeń<br>przenośnych można w dowolnym miejscu drukować<br>dokumenty bezpośrednio ze swojego smartfonu lub tabletu,<br>wykonując jedynie kilka prosty

**(SK) Služba HP Mobile Printing**<br>Prostredníctvom riešení služby HP Mobile Printing môžete<br>vykonaním niekoľkých jednoduchých krokov odkiaľkoľvek<br>tlačiť priamo zo smartfónu či tabletu, prostredníctvom<br>operačného systému mobi nacheno systemu mobilneno zanadelna alebo odosla<br>iailu do tlačiarne s prílohou vo formáte PDF, TIF alebo

JPEG. Na skenovanie a zdieľanie používajte aplikáciu HP Smart.

# KK **Ұялы басып шығару**

НР ұялы басып шығару шешімдерімен кез келген орыннан<br>бірнеше қадаммен смартфоннан немесе планшеттен<br>тікелей басып шығаруға болады; ұялы құрылғының ОЖ<br>пайдалану немесімен электрондық хабарды жіберу.<br>JPEG тіркемесімен элект

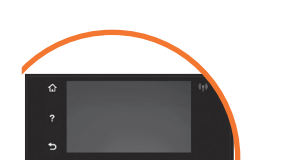

### Web Services Setup

Would you like to accent the HP Connected Terms of Use and cet up Meb Services? For more information vicit HD Connected (www.hpconnected.com). To read the HP privacy statement, visit (www.hp.com/privacy).

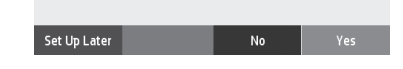

DA Efterfølgende får du vejledning til printerinstallationen fra frontpanelet. Følg vejledningen. **Aktivere e-mailudskrivning.** 1. Sørg for, at printeren er korrekt tilsluttet internettet.

2. Webové služby můžete povolit během prvního nastavení tiskárny nebo později stisknutím tlačítka na úvodní obrazovce a provedením pokynů zobrazených na předním panelu. Po aktualizaci firmwaru může být potřeba tiskárnu restartovat. Du kan også få fordel af automatiske firmwareopdateringer ved at følge denne installation. 3. Hent printerens e-mailadresse.

Εφεξής ο μπροστινός πίνακας θα παρέχει οδηγίες για τη ρύθμιση του εκτυπωτή. Ακολουθήστε τις οδηγίες. **Ενεργοποίηση εκτύπωσης email.**  1. Βεβαιωθείτε ό τι ο εκτυπωτής σας είναι σωστά συνδεδεμένος στο Internet.

2. Ενεργοποιήστε τις υπηρεσίες Web κατά την αρχική ρ ύθμιση ή αργό τερα πατ ώ ντας οργάνη όθονη και αρχική οθογική αρχική οθογική ανακολουθ ώ ντας τις οδηγίες που εμφανίζονται στον μπροστινό πίνα κα. Ενδέχεται να χρειαστε να γίνει επανεκκίνηση του εκτυπωτή, εάν ενημερωθεί το υλικολ ογισμικό του. Μπορείτε επίσης να επωφεληθείτε απ ό τις αυτ ό ματες ενημερ ώ σεις υλικολογισμικο ύ μετά την εφαρμογή αυτής της ρ ύθμισης. 3. Κάντε ανάκτηση της διεύθυνσης ηλεκτρονικού ταχυδρομείου του εκτυπωτή.

Теперь на передней панели будут отображаться указания по настройке принтера. Следуйте инструкциям. Включение возможности печати по электронной почте

1. Убедитесь, что принтер правильно подключен к Интернету. 2. Включите веб - службы во время первоначальной настройки принтера или позже, нажав значок на главном экране и выполнив инструкции, появившиеся на перед ней панели. Если принтер обновит свое микропрограммное обеспечение, потребуе тся перезапуск устройства. Выполнив данную настройку, вы также сможете воспользоваться функцией автомат ического обновления микропрограммного обеспечения.

3. Получите адрес электронной почты своего принтера.

- TR Bundan böyle yazıcı kurulumunda Ön panel sizi yönlendirecektir. Yönergeleri uygulayın. **E-posta yazdırmayı etkinleştirme.** 
	- 1. Yazıcınızın Internet'e doğru şekilde bağlandığından emin olun. 2. Web Hizmetleri'ni yazıcının ilk kurulumu sırasında veya daha sonra giriş ekranındaki düğmesine Dabarak ve ön paneldeki yönergeleri uygulayarak etkinleştirin. Ürün yazılımı güncellemesi olması durumunda yazıcının yeniden başlatılması gerekebilir. Bu kurulumu izledikten sonra otomatik ürün yazılımı güncelleştirmelerinden yararlanabilirsiniz. 3. Yazıcının e-posta adresini alın.
- C<sub>GS</sub> Od tohoto okamžiku vás provedou nastavením tiskárny pokyny na předním panelu. Postupujte podle nich. **tisk e-mailem.**  1. Zkontrolujte, zda je tiskárna správně připojena k Internetu.

2. Webové služby můžete povolit během prvního nastavení tiskárny nebo později stisknutím tlačítka na uvodní obrazovce a provedením pokynů zobrazených na předním panelu. Po aktualizaci firmwaru může být potřeba tiskárnu restartovat. Po provedení tohoto nastavení můžete také využívat výhod automatických aktualizací firmwaru. 3. Načtěte e-mailovou adresu tiskárny.

- $\mathbf P$ Dalsze instrukcje konfigurowania drukarki będą widoczne na panelu przednim. Postępuj zgodnie z instrukcjami. **drukowanie poczty e-mail.**
	- 1. Upewnij się, że drukarka jest prawidłowo podłączona do Internetu.

2. Włącz usługi internetowe podczas początkowej konfiguracji drukarki albo później, naciskając **internetowe nach postępując zgodnie z instrukcjami wyświetlanymi na panelu przednim. Może** być konieczne ponowne uruchomienie drukarki, jeśli zostało zaktualizowane jej oprogramowanie sprzętowe. Po przeprowadzeniu tej konfiguracji można również korzystać z automatycznych aktualizacji oprogramowania układowego. 3. Pobierz adres e-mail drukarki.

SK Odteraz sa budú na prednom paneli zobrazovať pokyny na nastavenie tlačiarne. Postupujte podľa pokynov. **aktivovať tlač cez e-mail.** 1. Skontrolujte, či je tlačiareň správne pripojená na internet.

2. Webové služby môžete zapnúť pri úvodnom nastavení tlačiarne, prípadne ich môžete povoliť neskôr stlačením  $\overline{\mathbb{B}^n}$ ikony na úvodnej obrazovke a podľa pokynov na prednom paneli. Po nainštalovaní aktualizácie firmvéru bude možno treba reštartovať tlačiareň. Po tomto nastavení môžete tiež využívať výhody vyplývajúce z automatických aktualizácií firmvéru. 3. Získajte e-mailovú adresu tlačiarne.

**KK** Енді алдыңғы тақтадан принтер орнатым нұсқаулығын аласыз. Нұсқауларды орындаңыз.Электрондық **хабармен басып шығару мүмкіндігін қосу.** 1. Басып шы ғ ар ғ ышты ң Интернетке д ұ рыс қ осыл ғ анды ғ ын тексер іңі з.

т. оосып шығарғышы құлпсерда қарысында немесе кейін басты экранда Штетін басып, алдыңғы панельдегі нұсқауларды орындау арқ ылы қосыңыз. Жа ң артыл ғ ан микроба<br>2.Веб қ ызметтерд і бастап қы орнату барысында немесе кейін ғдарлама болса, басып шы ғ ар ғ ышты қ айта і ске қ осу қ аж ет болуы м ү мк і н. Сонымен қ атар, осы қ адамнан кей і н автоматты микроба ғдарлама жа ң артулары арты қ шылы ғ ын алу ғ а болады. 3. Принтер электрондық пошта мекенжайын қайтарыңыз.

EL

RU

TR

CS

**PL** 

SK

KK

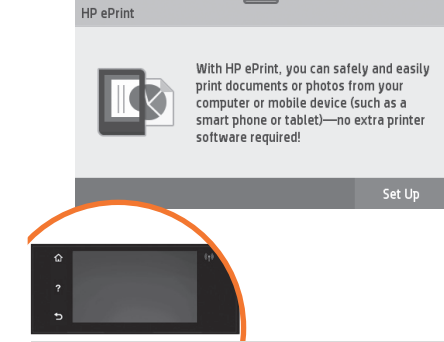

Følg instruktionerne i guiden for at udskrive pr. e-mail. Du finder yderligere oplysninger på: HP Connected (http:// www.hpconnected.com). (Kontroller tilgængeligheden i dit område).

Για να εκτυπώσετε μέσω email, ακολουθήστε τις οδηγίες του οδηγού. Για περισσότερες πληροφορίες, επισκεφθείτε τη διεύθυνση: HP Connected (http://www.hpconnected. com). (Ελέγξτε τη διαθεσιμότητα στην περιοχή σας).

Для печати по электронной почте следуйте инструкциям мастера. Дополнительная информация представлена на веб-страницах: HP Connected.(http://www.hpconnected. com). (Проверьте доступность в своем регионе).

E-posta aracılığıyla yazdırmak için sihirbaz yönergelerini izleyin. Daha fazla bilgi için aşağıdaki adresi ziyaret edin: HP Connected (http://www.hpconnected.com). (Bölgenizin uygunluğunu kontrol edin).

Při tisku prostřednictvím e-mailu postupujte podle pokynů průvodce. Další informace naleznete na adrese: HP Connected (http://www.hpconnected.com). (Zkontrolujte, zda je služba ve vaší oblasti dostupná.).

Aby wysłać zadanie drukowania w wiadomości e-mail, postępuj zgodnie z instrukcjami kreatora. Więcej informacji znajdziesz na: HP Connected (http://www.hpconnected. com). (Sprawdź dostępność usługi w Twoim regionie.).

Pri tlači prostredníctvom e-mailu postupujte podľa pokynov v sprievodcovi. Podrobnejšie informácie nájdete na: Lokalita HP Connected (http://www.hpconnected.com). (Skontrolujte dostupnosť vo svojej krajine/regióne.).

Электрондық хабар бойынша басып шығару үшін шебер нұсқауларын орындаңыз. Қосымша ақпарат үшін келесі торапқа өтіңіз: HP Connected (http://www. hpconnected.com). ( Аудан қолжетімділігін тексеріңіз).

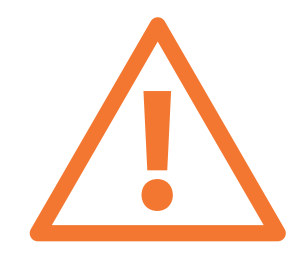

**Ekstraudstyr: Håndtering af Printer-sikkerhed i HP Connected.** Når du aktiverer Web Services, vil printeren være i ulåst tilstand, hvilket betyder, at alle, der kender printerens e-mailadresse, kan udskrive. Hvis du er printeradministrator, kan du ændre printerens status til låst tilstand, tilpasse printerens e-mailadresse eller administrere Printer-sikkerheden (du skal bruge printerkoden og en konto hos HP Connected. Kontroller tilgængeligheden i dit område.

**Προαιρετικά: Διαχείριση ασφάλειας Printer στο Κέντρο ePrint.** Όταν ενεργοποιείτε τις υπηρεσίες web, ο εκτυπωτής βρίσκεται σε κατάσταση ξεκλειδώματος, δηλ. όποιος γνωρίζει τη διεύθυνση email του εκτυπωτή μπορεί να προβεί σε εκτύπωση. Εάν είστε ο διαχειριστής του εκτυπωτή, μπορείτε να αλλάξετε την κατάσταση σε λειτουργία κλειδώματος, να προσαρμόσετε τη διεύθυνση ηλεκτρονικού ταχυδρομείου του εκτυπωτή σας ή να διαχειριστείτε την ασφάλεια Printer (θα χρειαστείτε τον κωδικό του εκτυπωτή και ένα λογαριασμό στο HP Connected. Ελέγξτε τη διαθεσιμότητα στην περιοχή σας.

**Дополнительно: Управление безопасностью принтера Printer в HP Connected.** При включении веб-служб принтер переходит в разблокированный режим, то есть все, кому известен адрес эл. почты принтера, могут отправлять на него задания печати. Если вы являетесь администратором принтера, вы можете перевести его в состояние блокировки, изменить адрес электронной почты принтера или изменить настройки безопасностью Printer (необходимы код принтера и учетная запись в HP Connected. Проверьте доступность в своем регионе.

**İsteğe bağlı: HP Connected'da Printer güvenliğini yönetme.** Web hizmetlerini etkinleştirdiğinizde, yazıcı kilidi açık moddadır. Bu, yazıcının e-posta adresini bilen herkesin baskı alabileceği anlamına gelir. Yazıcı yöneticisiyseniz, durumu kilit modu olarak değiştirebilir, yazıcınızın e-posta adresini özelleştirebilir veya Printer güvenliğini yönetebilirsiniz (yazıcı koduna ve HP Connected'de bir hesaba ihtiyacınız olacaktır. Bölgenizin uygunluğunu kontrol edin.

**Volitelně: Správa zabezpečení e-tiskárny v nástroji HP Connected.** Po povolení webových služeb bude tiskárna odemčena. Znamená to, že z ní mohou tisknout všichni uživatelé, kteří znají e-mailovou adresu tiskárny. Pokud jste správce tiskárny, můžete změnit stav na uzamknutý režim, upravit e-mailovou adresu tiskárny nebo spravovat zabezpečení e-tiskárny (Potřebujete kód tiskárny a účet služby HP Connect. Zkontrolujte, zda je služba ve vaší oblasti dostupná.

**Opcjonalnie: Zarządzanie bezpieczeństwem drukarki w sieci w usłudze HP Connected.** Podczas włączania usług internetowych drukarka jest odblokowana. Oznacza to, że może na niej drukować każdy, kto zna jej adres e-mail. Jeśli jesteś administratorem drukarki, możesz zmienić stan na tryb blokady, dostosować adres e-mail drukarki oraz zarządzać jej bezpieczeństwem w sieci. Konieczny będzie kod drukarki i konto w serwisie HP Connected. Sprawdź dostępność usługi w Twoim regionie.

**Voliteľné: Spravovanie zabezpečenia služby Printer na lokalite HP Connected.** Keď povolíte webové služby, tlačiareň je v odomknutom režime. To znamená, že každý, kto pozná e-mailovú adresu tlačiarne, na nej môže tlačiť. Ak ste správca tlačiarne, môžete zmeniť stav na zamknutý režim, prispôsobiť e-mailovú adresu tlačiarne či spravovať zabezpečenie služby Printer. (Budete potrebovať kód tlačiarne a konto na lokalite HP Connected. Skontrolujte dostupnosť vo svojej krajine/regióne.

**Қосымша: Printer қауіпсіздігін HP Connected орталығында басқару.** Веб-қызметтер қосылған кезде, принтер ашық режимде болып, принтердің электрондық пошта мекенжайын білетін барлық адамның басып шығара алатынын білдіреді. Егер құлыптау режиміне өзгертетін принтер әкімшісі болсаңыз, принтердің электрондық поштасы мекенжайын реттеңіз немесе Printer қауіпсіздігін басқарыңыз. (HP қосу ішінен принтер коды және тіркелгі керек. Аудан қолжетімділігін тексеріңіз.

EL

RU

TR

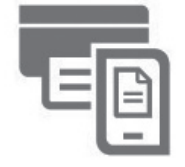

**HP AiO Remote** 

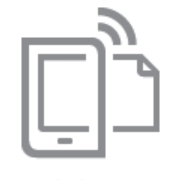

**HP Mobile Printing** 

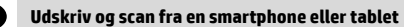

– AirPrint skal være aktiveret på printeren.

– iOS-udskrivning aktiveres gennem Airprint, og ingen installation er påkrævet.

– Android-udskrivning kræver installation af pluginnet HP Print Service fra Google Play.

– Scan i iOS/Android ved at downloade "HP Smart" i Apple Store/Google Play.

Du finder yderligere oplysninger på: http://www.hp.com/go/designjetmobility

HP Print Service-plugin: https://play.google.com/store/apps/details?id=com.hp.android.printservice HP Smart – Android: https://play.google.com/store/apps/details?id=com.hp.printercontrol HP Smart – iOS: https://itunes.apple.com/app/id469284907

### **Εκτύπωση και σάρωση από smartphone ή υπολογιστή tablet**

- Το AirPrint πρέπει να ενεργοποιηθεί στον εκτυπωτή.

- Η εκτύπωση iOS έχει ενεργοποιηθεί μέσω του Airprint και δεν απαιτείται εγκατάσταση.

- Για την εκτύπωση Android, εγκαταστήστε την εφαρμογή ""HP Print Service App"" από το Google Play. - Για σάρωση iOS/Android, πραγματοποιήστε λήψη του ""HP Smart"" από το Apple store/Google Play. Για περισσότερες πληροφορίες, επισκεφθείτε τη διεύθυνση: http://www.hp.com/go/designjetmobility Προσθήκη υπηρεσίας εκτύπωσης HP: https://play.google.com/store/apps/details?id=com.hp.android.printservice HP Smart – Android : https://play.google.com/store/apps/details?id=com.hp.printercontrol HP Smart – iOS : https://itunes.apple.com/app/id469284907

### **Печать и сканирование со смартфонов или планшетных ПК**

- На принтере необходимо включить приложение AirPrint.

- В iOS печать осуществляется через службу Airprint. Установка дополнительного ПО не требуется.

- Для печати с устройств под управлением Android установите плагин HP Print Service из Google Play.

- Для сканирования с использованием устройств под управлением iOS/Android загрузите приложение HP Smart из Apple Store / Google Play.

Дополнительная информация представлена на веб-страницах: http://www.hp.com/go/designjetmobility Плагин HP Print Service: https://play.google.com/store/apps/details?id=com.hp.android.printservice Приложение HP Smart для Android: https://play.google.com/store/apps/details?id=com.hp.printercontrol Приложение HP Smart для iOS: https://itunes.apple.com/app/id469284907

# **Akıllı telefon veya tabletinizden yazdırma ve tarama**

- AirPrint, yazıcı üzerinden etkinleştirilmelidir.

- iOS üzerinden yazdırma Airprint aracılığıyla etkinleştirilir, herhangi bir yükleme gerekli değildir.
- Android üzerinden yazdırma için Google Play'den HP Print Service Plugin uygulamasını yükleyin.

- iOS/Android üzerinden tarama için, Apple Store ya da Google Play'den ""HP Smart"" uygulamasını indirin. Daha fazla bilgi için aşağıdaki adresi ziyaret edin: http://www.hp.com/go/designjetmobility HP Print Service Plugin : https://play.google.com/store/apps/details?id=com.hp.android.printservice HP Smart – Android : https://play.google.com/store/apps/details?id=com.hp.printercontrol

HP Smart – iOS : https://itunes.apple.com/app/id469284907

# CS

# **Tisk a skenování z chytrého telefonu nebo tabletu**

- V tiskárně musí být povolena technologie AirPrint.

- Tisk ze systému iOS je zajišťován technologií AirPrint. Není vyžadována žádná instalace. - Chcete-li tisknout ze systému Android, z obchodu Google Play si nainstalujte aplikaci HP Print Service Plugin. - Chcete-li skenovat v systému iOS/Android, ze služby Apple Store / Google Play si stáhněte aplikaci HP Smart. Další informace naleznete na adrese: http://www.hp.com/go/designjetmobility HP Print Service Plugin: https://play.google.com/store/apps/details?id=com.hp.android.printservice HP Smart – Android: https://play.google.com/store/apps/details?id=com.hp.printercontrol HP Smart – iOS: https://itunes.apple.com/app/id469284907

# PL

**SK** 

KK

**Drukowanie i skanowanie ze smartfonu lub tabletu**  – Aplikacja AirPrint musi być włączona w drukarce.

– Drukowanie z systemu iOS można włączyć poprzez funkcję AirPrint; instalacja nie jest wymagana.

- Aby drukować z systemu Android, zainstaluj wtyczkę HP Print Service Plugin pobraną ze sklepu Google Play.
- Aby skanować z systemu iOS/Android, pobierz aplikację HP Smart ze sklepu Apple Store/Google Play. Więcej informacji znajdziesz na: http://www.hp.com/go/designietmobility

Wtyczka HP Print Service Plugin: https://play.google.com/store/apps/details?id=com.hp.android.printservice HP Smart – system Android: https://play.google.com/store/apps/details?id=com.hp.printercontrol

HP Smart – system iOS: https://itunes.apple.com/app/id469284907

# **Tlač a skenovanie zo smartfónu alebo tabletu**

- V tlačiarni musí byť povolená služba AirPrint.
- Tlač v systéme iOS je povolená prostredníctvom služby Airprint. Nevyžaduje sa inštalácia.
- Ak chcete tlačiť v systéme Android, nainštalujte doplnok HP Print Service Plugin z obchodu Google Play.

– Ak chcete skenovať v systéme iOS/Android, prevezmite si aplikáciu HP Smart z obchodu Apple Store/Google Play. Podrobnejšie informácie nájdete na: http://www.hp.com/go/designjetmobility

HP Print Service Plugin: https://play.google.com/store/apps/details?id=com.hp.android.printservice

HP Smart – Android: https://play.google.com/store/apps/details?id=com.hp.printercontrol

HP Smart – iOS: https://itunes.apple.com/app/id469284907

# **Смартфоннан немесе планшеттен басып шығару және сканерлеу**

- AirPrint мүмкіндігі принтерде қосулы болуы қажет.

- iOS басып шығару Airprint мүмкіндігі арқылы қосылады, орнату талап етілмейді.
- Android басып шығару мүмкіндігі үшін Google Play дүкенінен HP басып шығару қызметі қосылатын модулін орнатыңыз. - iOS/Android жүйесінде сканерлеу үшін ""HP Smart"" қолданбасын Apple store/Google Play дүкенінен жүктеңіз.
- Қосымша ақпарат үшін келесі торапқа өтіңіз: http://www.hp.com/go/designjetmobility

HP басып шығару қызметі қосылатын модулі: https://play.google.com/store/apps/details?id=com.hp.android.printservice HP Smart – Android : https://play.google.com/store/apps/details?id=com.hp.printercontrol

HP Smart – iOS : https://itunes.apple.com/app/id469284907

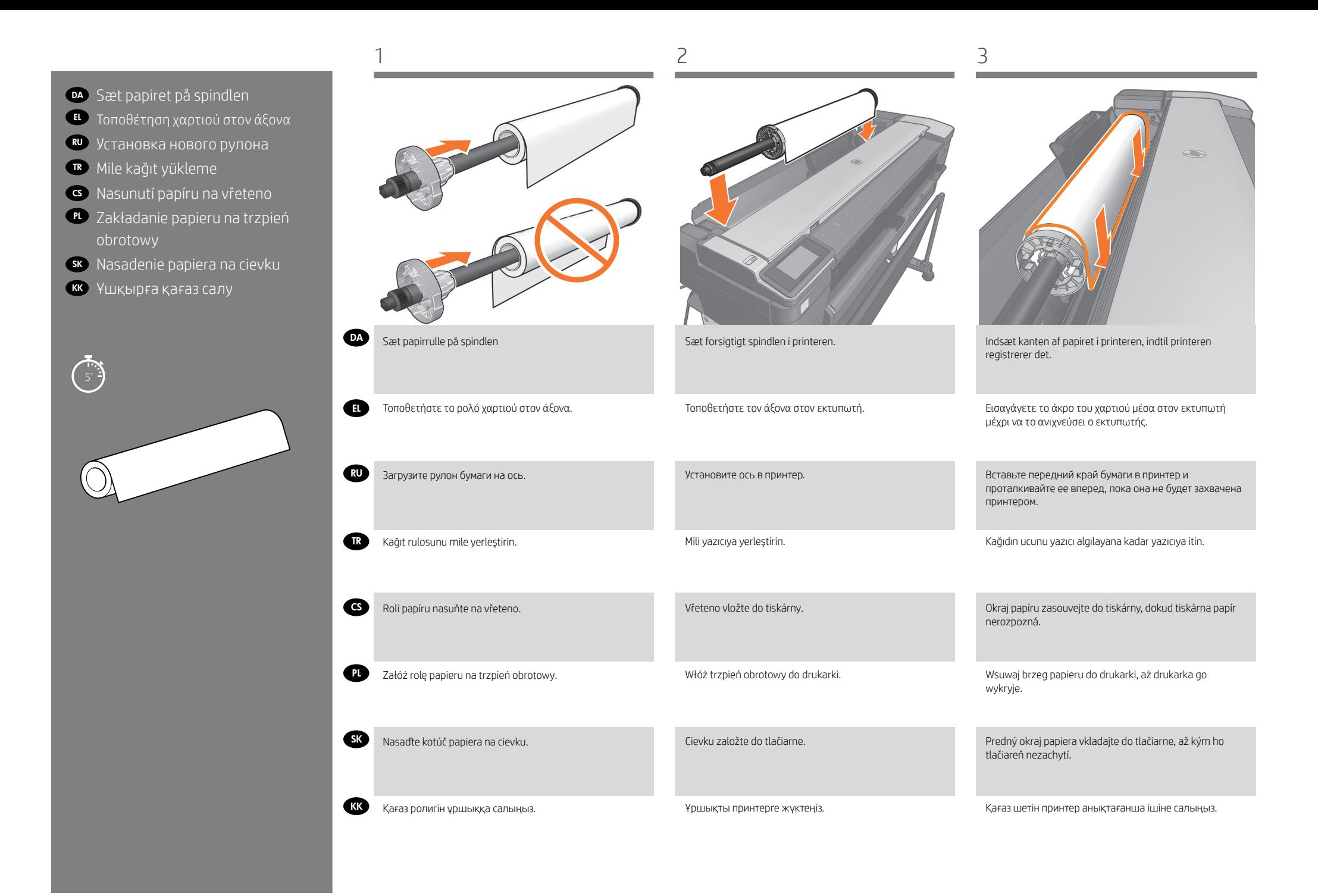

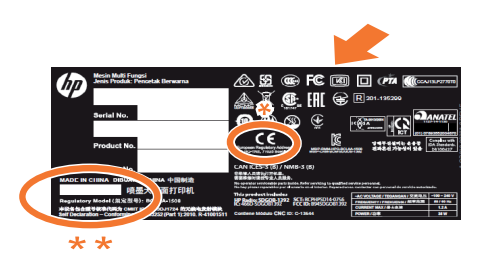

the control of the control of the control of the control of the control of the control of

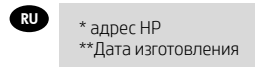

\* HP мекенжайы \*\*Өндіру күні

KK

# DA J**uridiske meddelelser**

© Copyright 2017 HP Development Company, L.P. Oplysningerne indeholdt heri kan ændres uden varsel. De eneste garantier for HP's produkter og serviceydelser er angivet i de udtrykkelige garantierklæringer, der følger med sådanne produkter og serviceydelser. Intet heri må fortolkes som en yderligere garanti. HP er ikke erstatningspligtig i tilfælde af tekniske unøjagtigheder eller typografiske fejl eller manglende oplysninger i denne vejledning.

# EL **Νομικές σημειώσεις**

© Copyright 2017 HP Development Company, L.P. Οι πληροφορίες που περιέχονται στο παρόν υπόκεινται σε αλλαγή χωρίς προηγούμενη ειδοποίηση. Οι εγγυήσεις για τα προϊόντα και τις υπηρεσίες της HP αναφέρονται μόνο στις ρητές δηλώσεις εγγύησης που παρέχονται μαζί με τα εκάστοτε προϊόντα και υπηρεσίες. Κανένα τμήμα του παρόντος δεν πρέπει να θεωρηθεί ότι αποτελεί συμπληρωματική εγγύηση. Η HP δεν φέρει καμία ευθύνη για τεχνικά ή συντακτικά σφάλματα ή παραλείψεις στον παρόντα οδηγό.

# RU **Юридические уведомления**

© HP Development Company, L.P., 2017 г. Данные, приведенные в настоящем документе, могут быть изменены без предварительного уведомления. Условия гарантии на продукцию и услуги HP определяются гарантийными талонами, предоставляемыми вместе с соответствующими продуктами и услугами. Никакая часть настоящего документа не может рассматриваться в качестве основания для дополнительных гарантийных обязательств. Компания HP не несет ответственности за технические и грамматические ошибки и неточности, которые могут содержаться в данном документе.

# TR **Yasal bildirimler**

© Telif Hakkı 2017 HP Development Company, L.P. Bu belgede yer alan bilgiler önceden haber verilmeksizin değiştirilebilir. HP ürünleri ve hizmetlerine ilişkin garantiler, bu ürünler ve hizmetlerle birlikte gelen açık garanti beyanlarında belirtilmiştir. Bu belgede yer alan hiçbir şey ek garanti olarak yorumlanamaz. HP, bu belgede yer alan teknik hata veya redaksiyon hatası ve eksikliklerinden sorumlu tutulamaz.

# CS **Právní ujednání**

© Copyright 2017 HP Development Company, L.P. Informace v tomto dokumentu mohou být změněny bez předchozího upozornění. Jediné záruky poskytované k produktům a službám společnosti HP jsou výslovně uvedeny v prohlášeních o záruce, která se dodávají společně s těmito produkty a službami. Žádné z informací uvedených v tomto dokumentu nemohou sloužit jako podklad pro vyvození dalších záruk. Společnost HP nenese odpovědnost za případné technické či redakční chyby ani opomenutí v tomto dokumentu.

# *<u>CD</u>* Informacie prawne

© Copyright 2017 HP Development Company, L.P. Informacje zawarte w niniejszym dokumencie mogą ulec zmianie bez uprzedzenia. Jedyna gwarancja, jakiej udziela się na produkty i usługi firmy HP, znajduje się w dołączonych do nich warunkach gwarancji. Żaden zapis w niniejszym dokumencie nie może być interpretowany jako gwarancja dodatkowa. Firma HP nie ponosi odpowiedzialności za ewentualne błędy techniczne czy redakcyjne występujące w niniejszym dokumencie.

# SK **Právne upozornenia**

© Copyright 2017 HP Development Company, L.P. Informácie nachádzajúce sa v tomto dokumente sa môžu zmeniť bez predchádzajúceho upozornenia. V záruke dodanej spolu s produktmi a službami spoločnosti HP sú uvedené výlučne vyhlásenia o záruke týkajúce sa týchto produktov a služieb. Žiadne informácie uvedené v tejto príručke nemožno považovať za dodatočnú záruku. Spoločnosť HP nie je zodpovedná za technické ani redakčné chyby či opomenutia v tejto príručke.

# KK **Заңды ескертулер**

© Copyright 2017 HP Development Company, L.P.

Бұл жерде қамтылған ақпарат ескертусіз өзгертілуі мүмкін. Тек HP өнімдері мен қызметтерінің кепілдіктері ғана осындай өнімдермен және қызметтермен бірге келетін тікелей кепілдік мәлімдемелерінде жарияланады. Мұндағы ақпарат қосымша кепілдік ретінде түсінілмеуі тиіс. HP компаниясы осында бар техникалық не редакторлық қателерге немесе ақпараттың жоқтығына жауапты болмайды.